CADWOTKS3D PROFLUIDICS 285D **PROFLUIDICS 285D USER** PROFLUILLOS 2015 **MANUAL**

**Utility V6.3.0 and Touchscreen Panel**

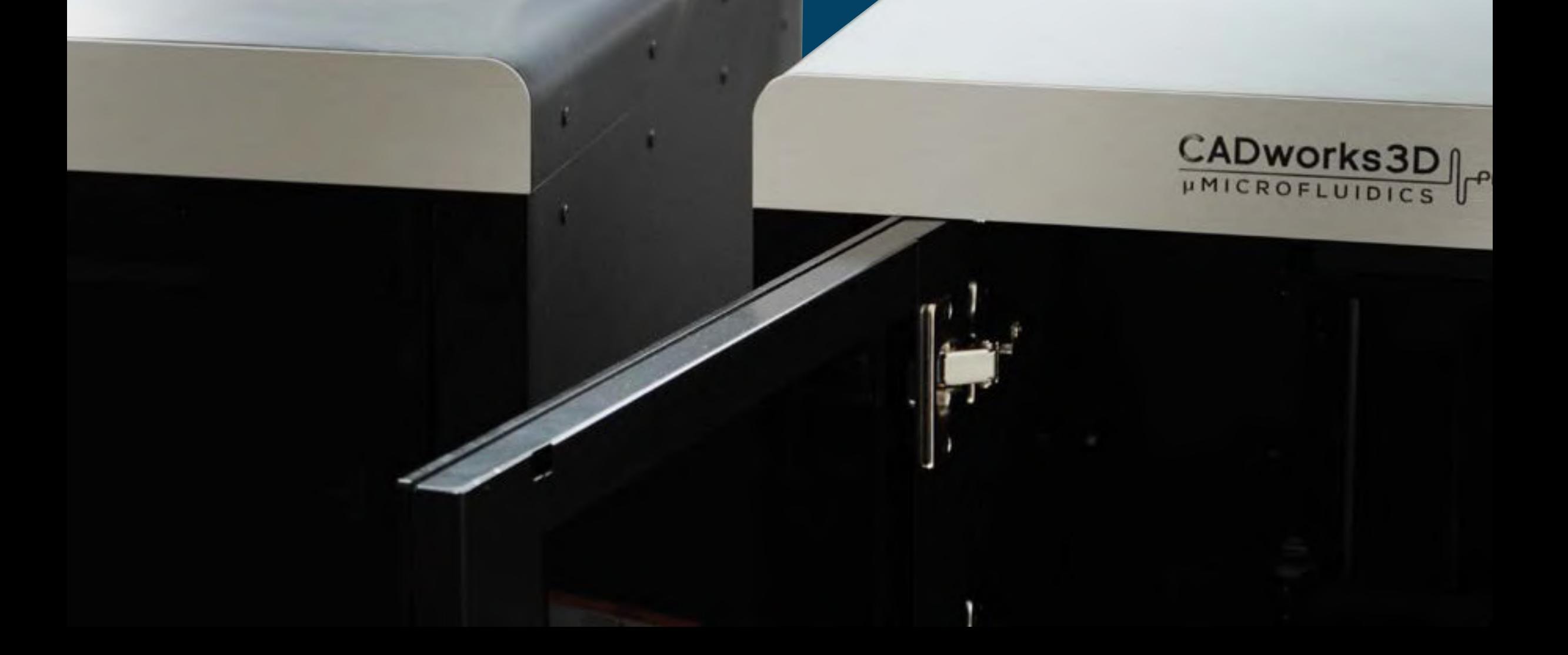

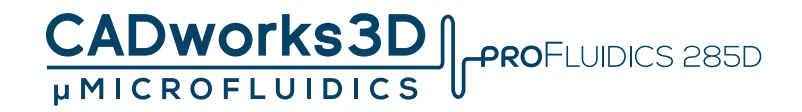

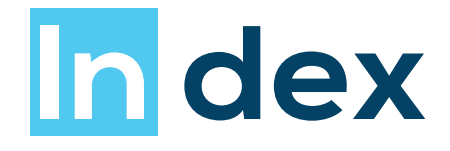

**Pg.56 Pg.57-64**

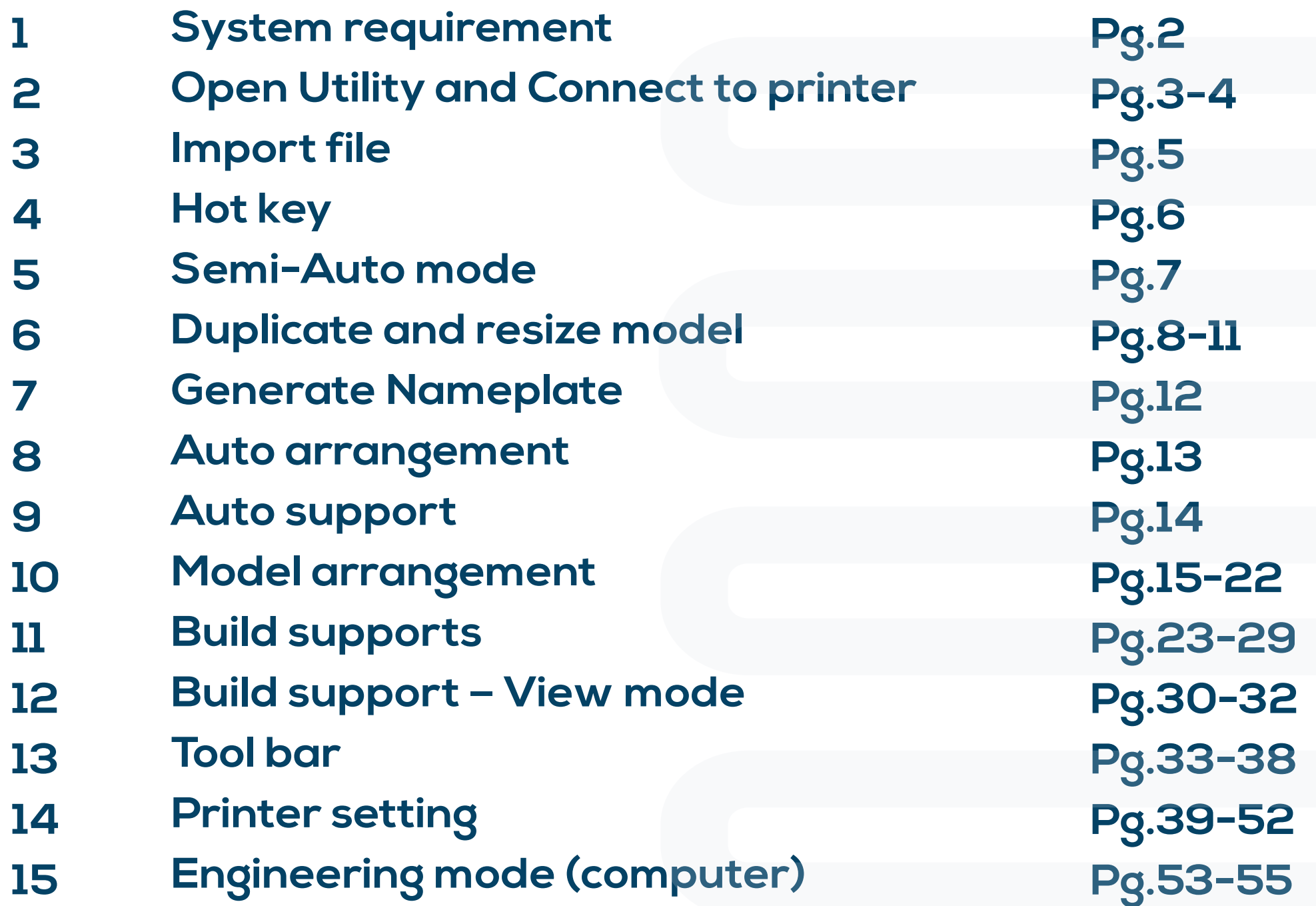

- **16 Printing record and update firmware**
- **17 Print via touch screen panel**

# S **ystem requirements**

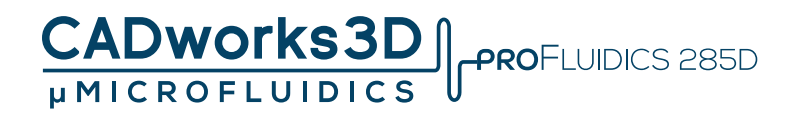

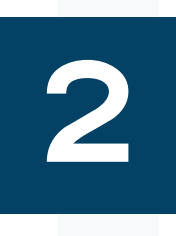

**Minimum PC requirements for using Utility: If your device falls short, installation is still possible but may result in a subpar experience.**

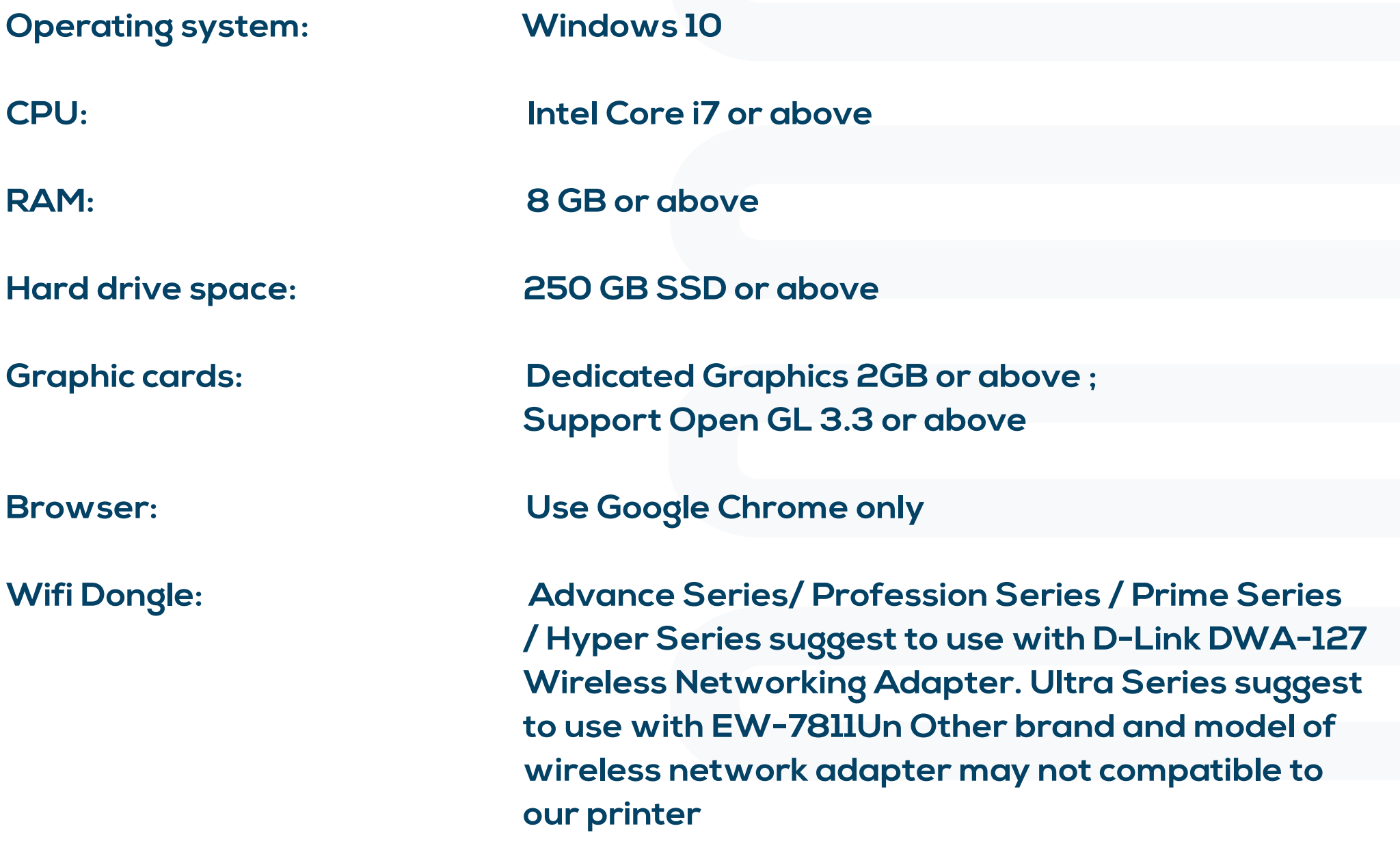

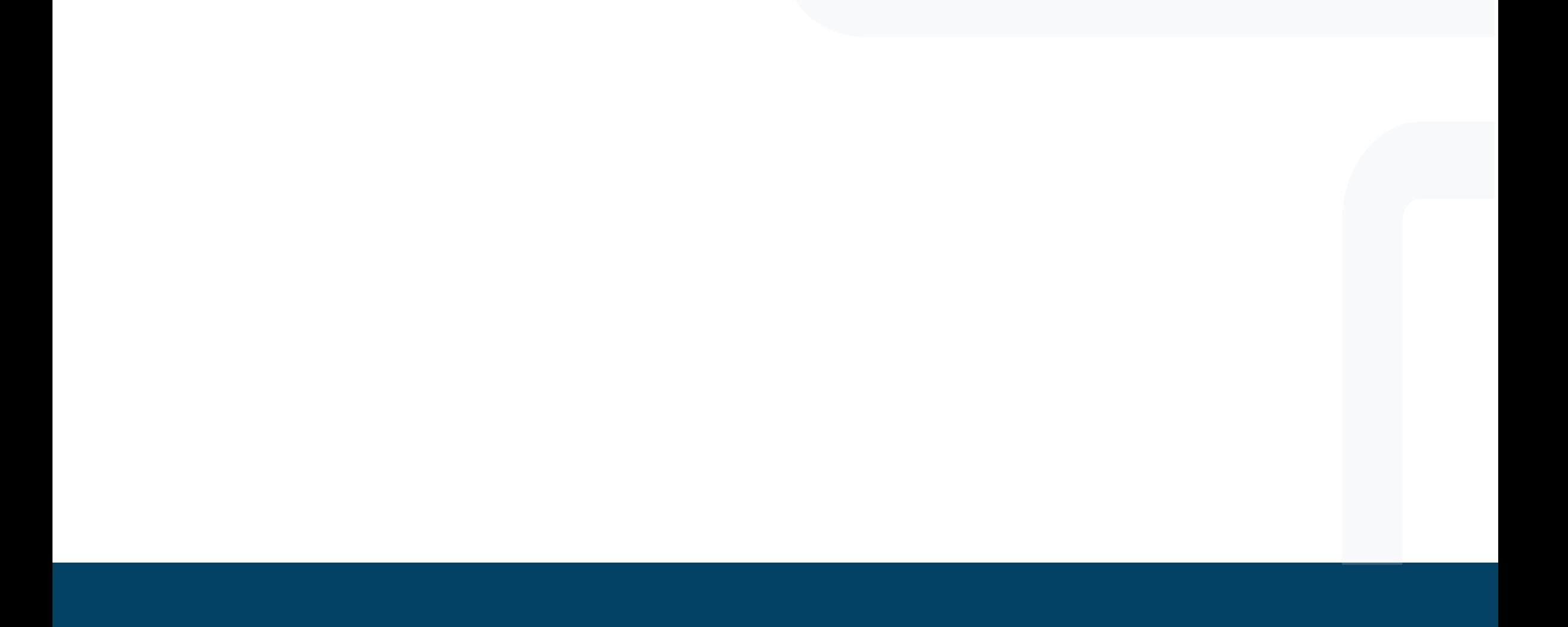

# O **pen Utility and Connect printer**

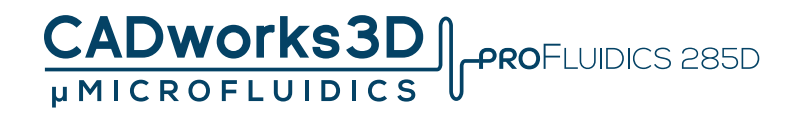

**1. Unzip the installation file, and click Utility.exe**

**2.Need to connect to printer first, otherwise cannot use Utility**

#### **To connect your printer to a laptop:**

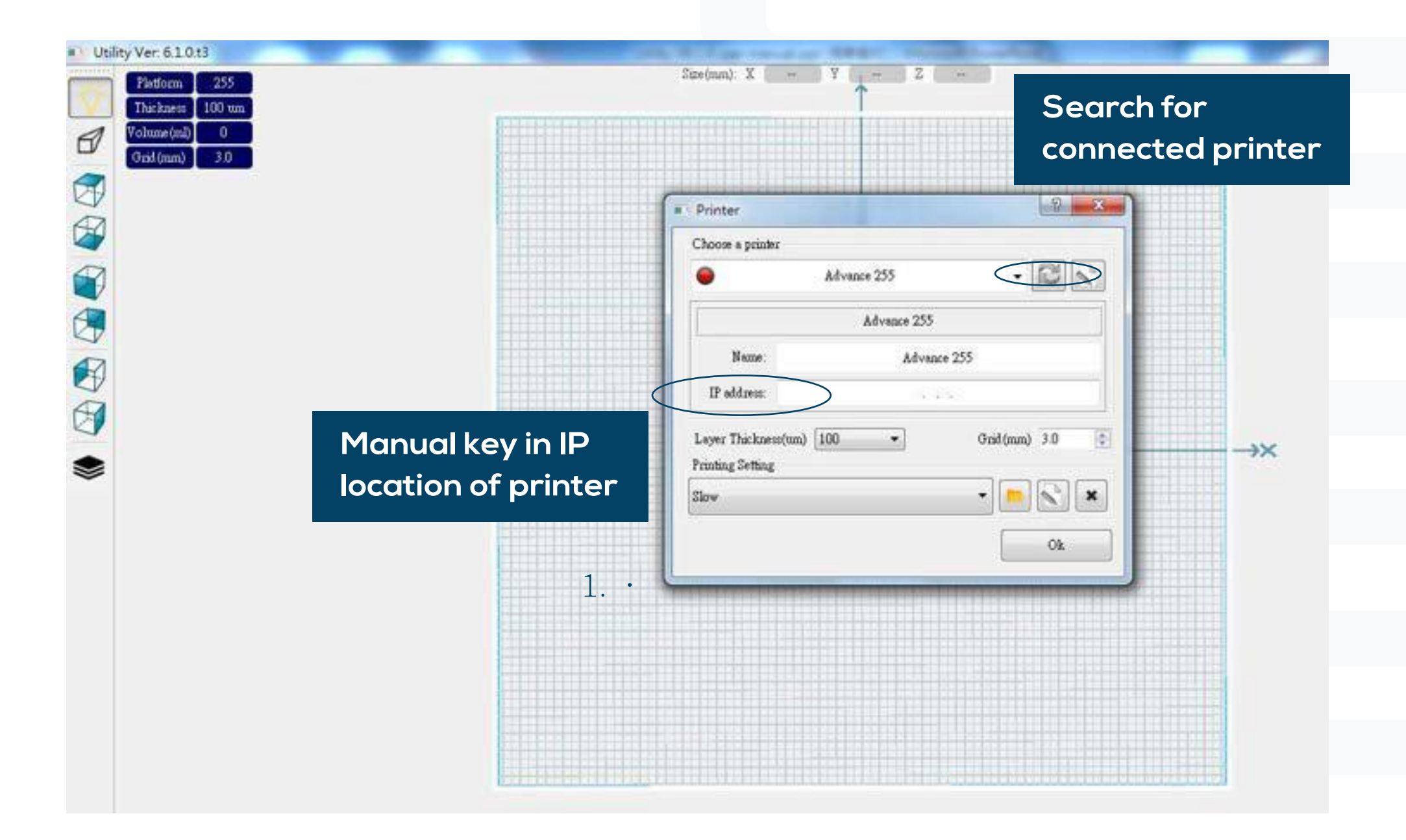

- .**Use an RJ-45 cable for a basic connection (1 minute).**
- 
- .**Connect both devices to a local area network (a few seconds).**
- .**Utilize an IP sharer for quick connectivity (a few seconds).**
- .**Insert a WIFI dongle into the printer's USB port, enable WIFI in engineering mode, and connect to the network specified on the printer (a few seconds).**

# C**hoose a Printer**

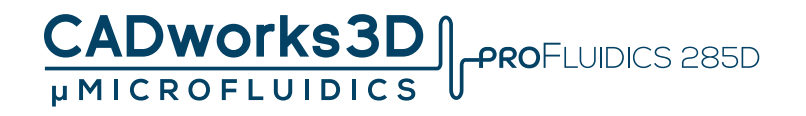

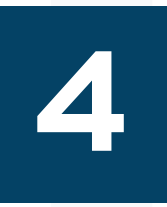

- .**Choose the desired printer and select the appropriate building platform size.**
- .**Adjust the Z layer thickness and set the grid size of the building platform.**
- .**Ensure to input the printer information each time you utilize this panel.**

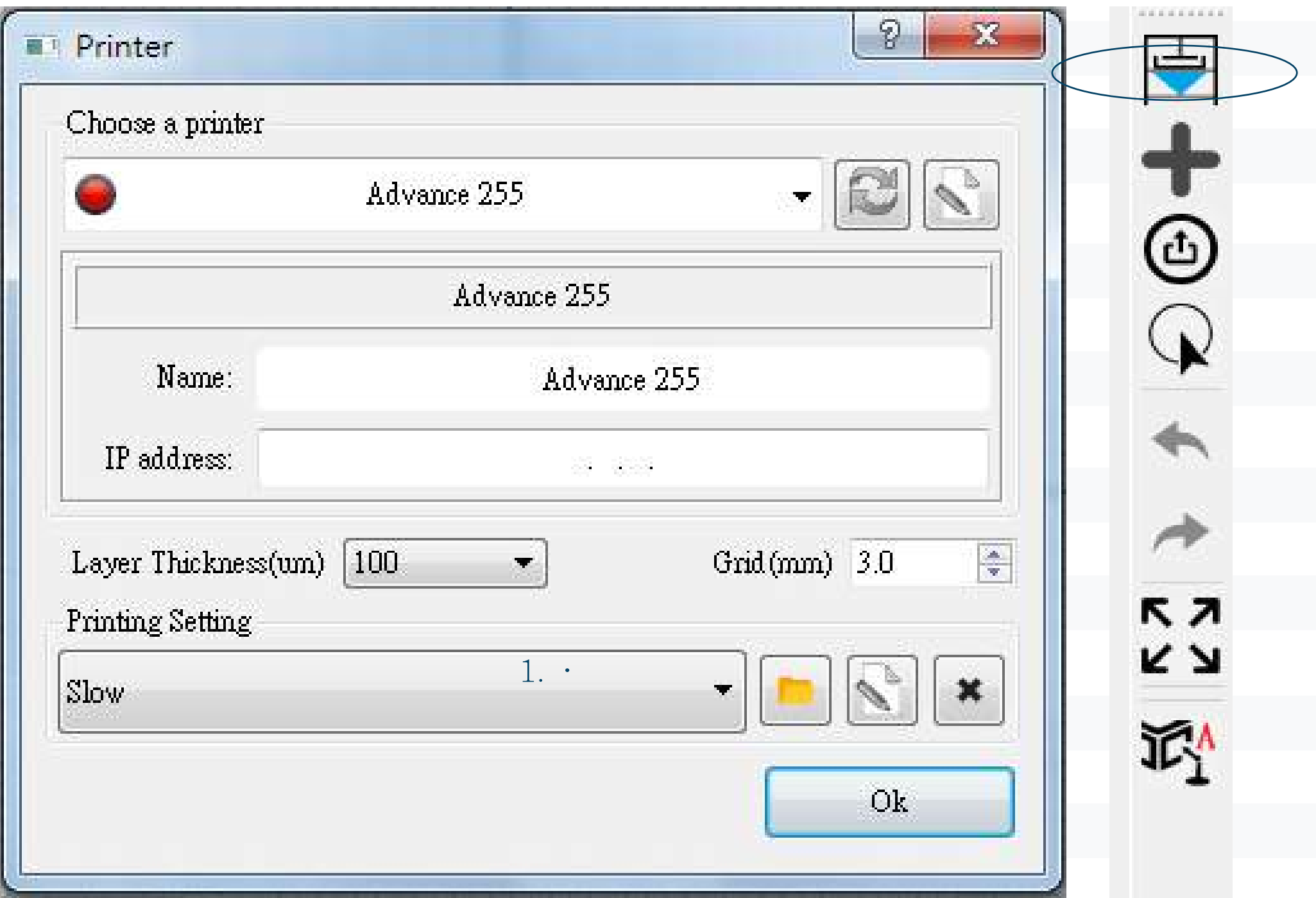

#### **Printer Information**

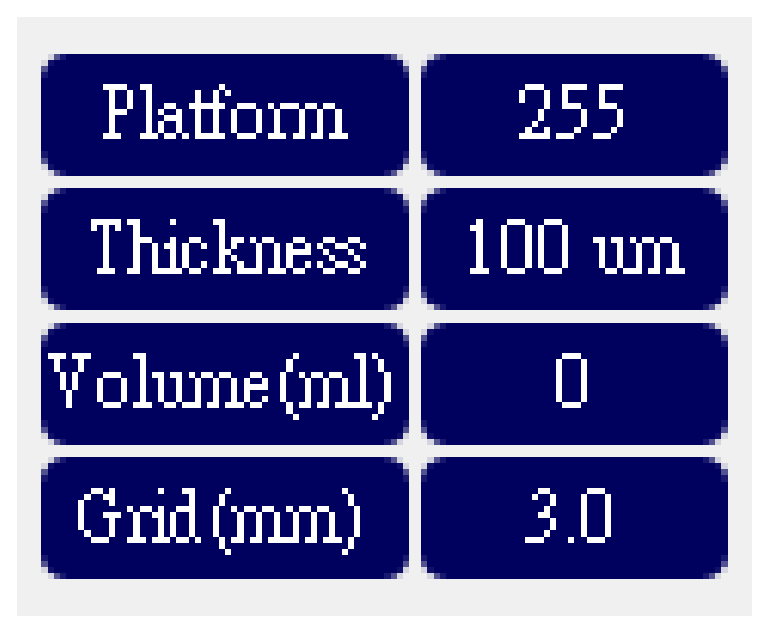

# I **mport STL Files**

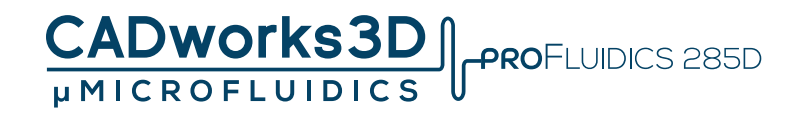

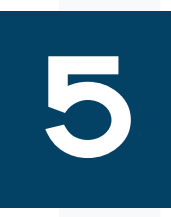

**There are two methods to import .stl files into Utility:** 

**1. Utilize the toolbar and click on the icon located on the right side, which resembles a picture.** 

**2.Simply drag and drop the .stl file from its folder directly into Utility.**

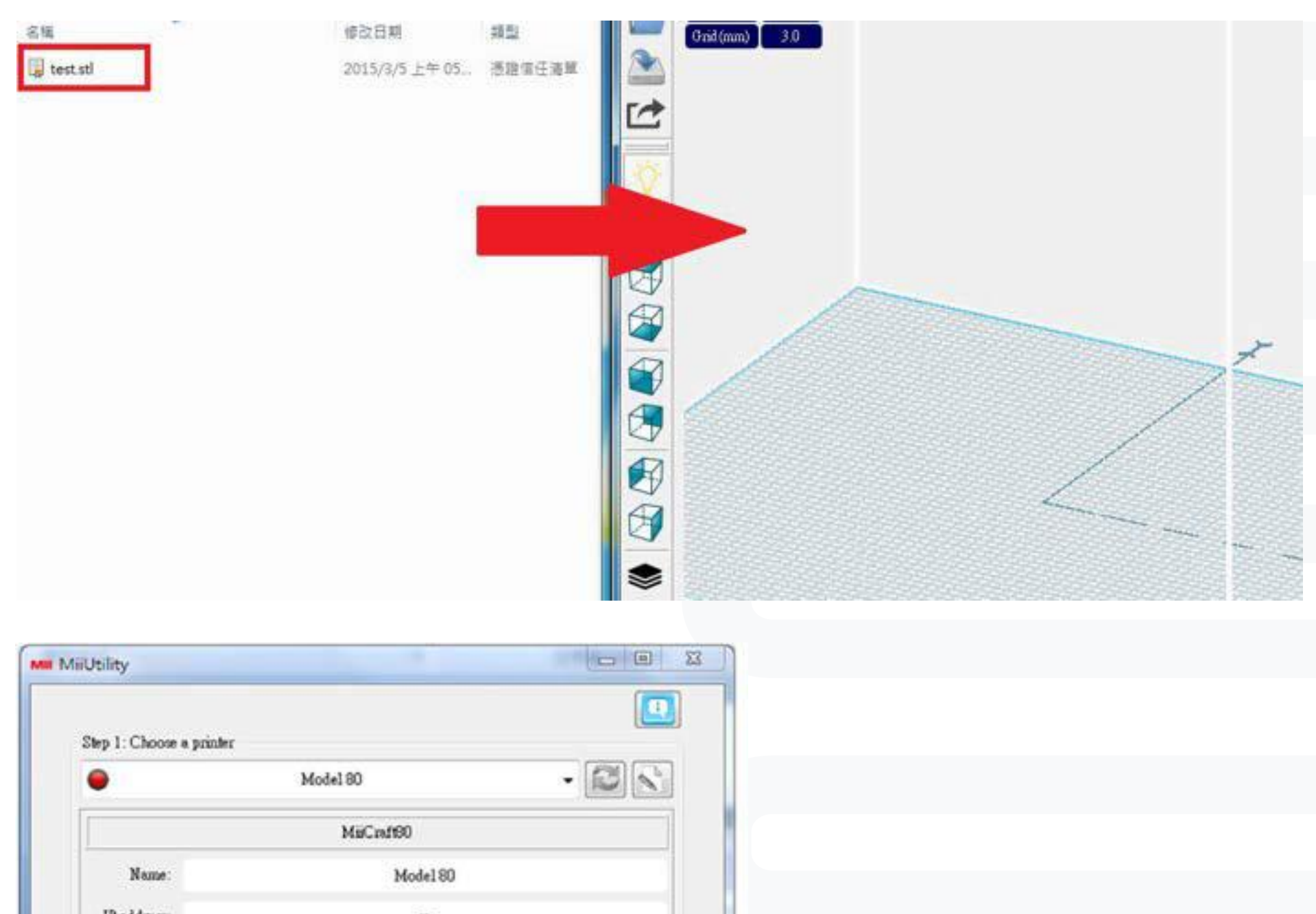

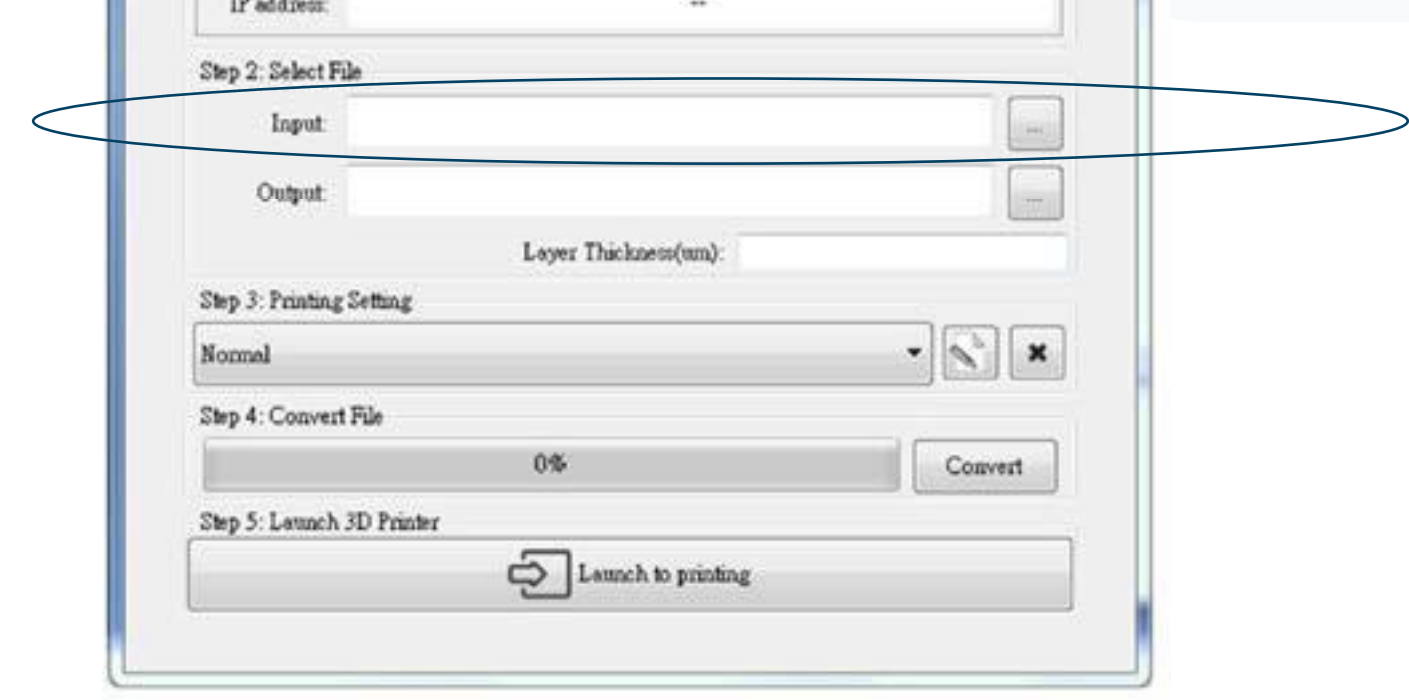

# H **ot Key**

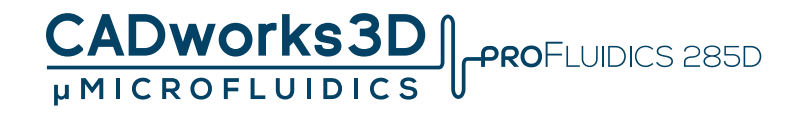

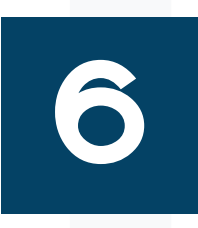

- **Right Mouse Button –Rotate platform**
- **Middle Mouse Scroll -Zooms in and out making the view of the build area larger or smaller**
- **Middle Mouse Button -Move platform**
- Alt+E = Move model  $\begin{array}{c} \uparrow^+ \downarrow^+ \end{array}$
- **Alf+R = Rotate model**
- **Ctrl + D = Duplicate object**
- **Ctrl + mouse click = Multi select the object**
- **Ctrl + mouse click + drag = Move multiple object**
- **Mouse click + drag area = Box selection**

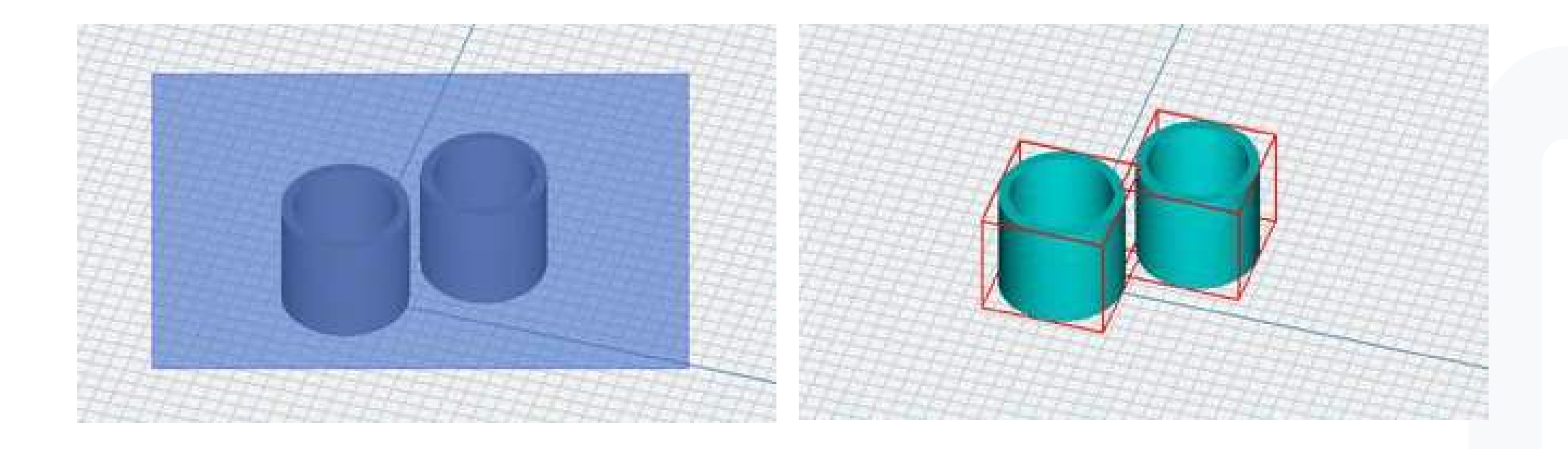

### S **emi Auto Mode**

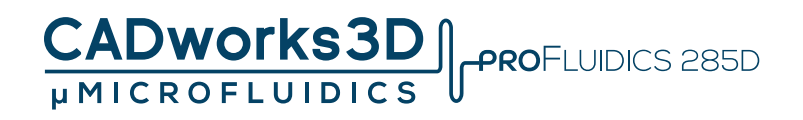

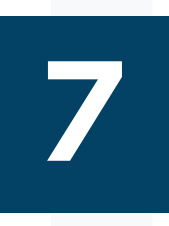

- **1. Import the model into the Utility.**
- **2. Click on the "Printer" option in the toolbar.**
- **3. Activate the Semi-auto mode.**
- **4. Proceed by clicking "Yes" for Auto arrangement and Auto support. Then, initiate the slicing process by clicking on the "Convert" button.**

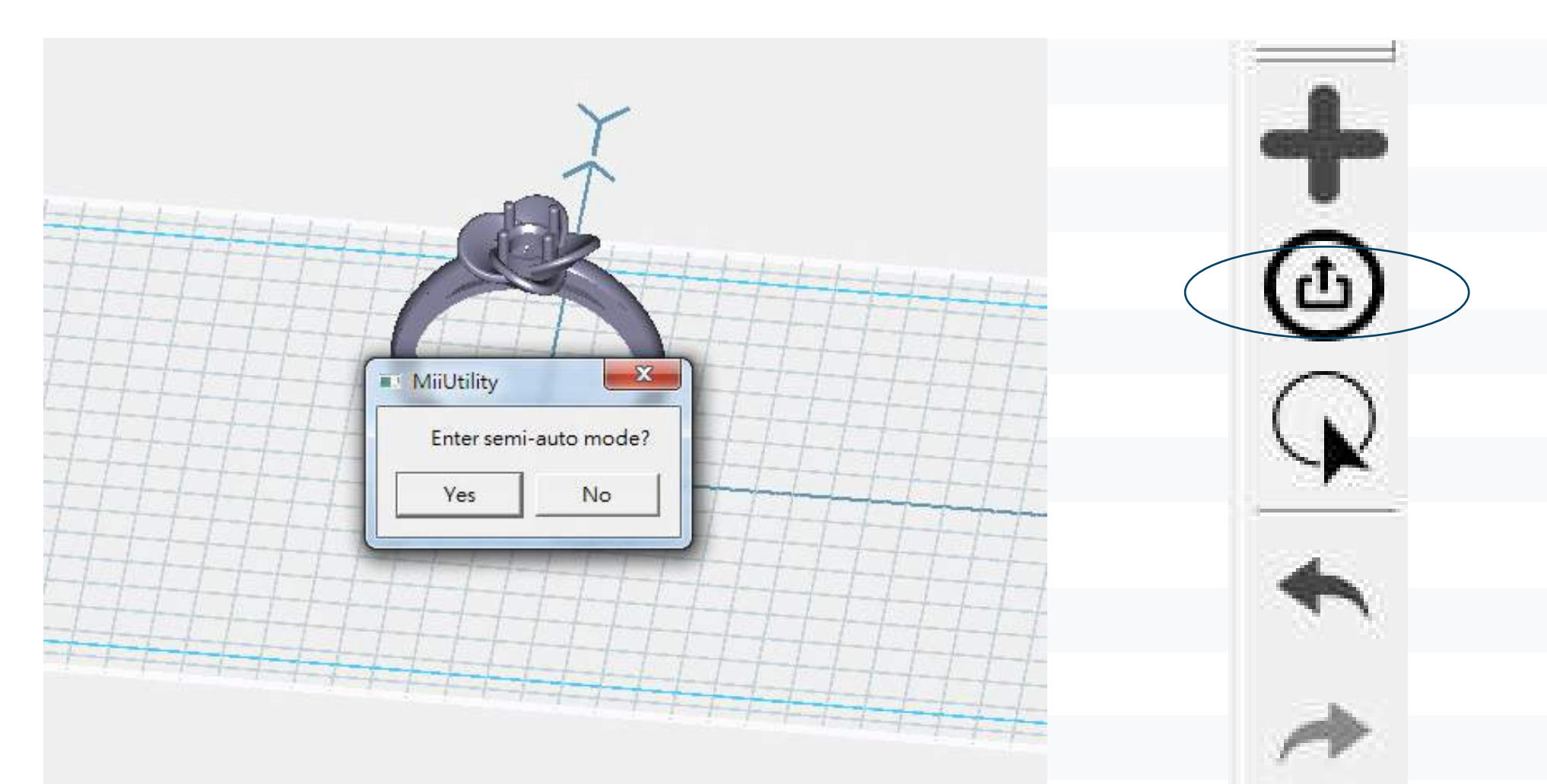

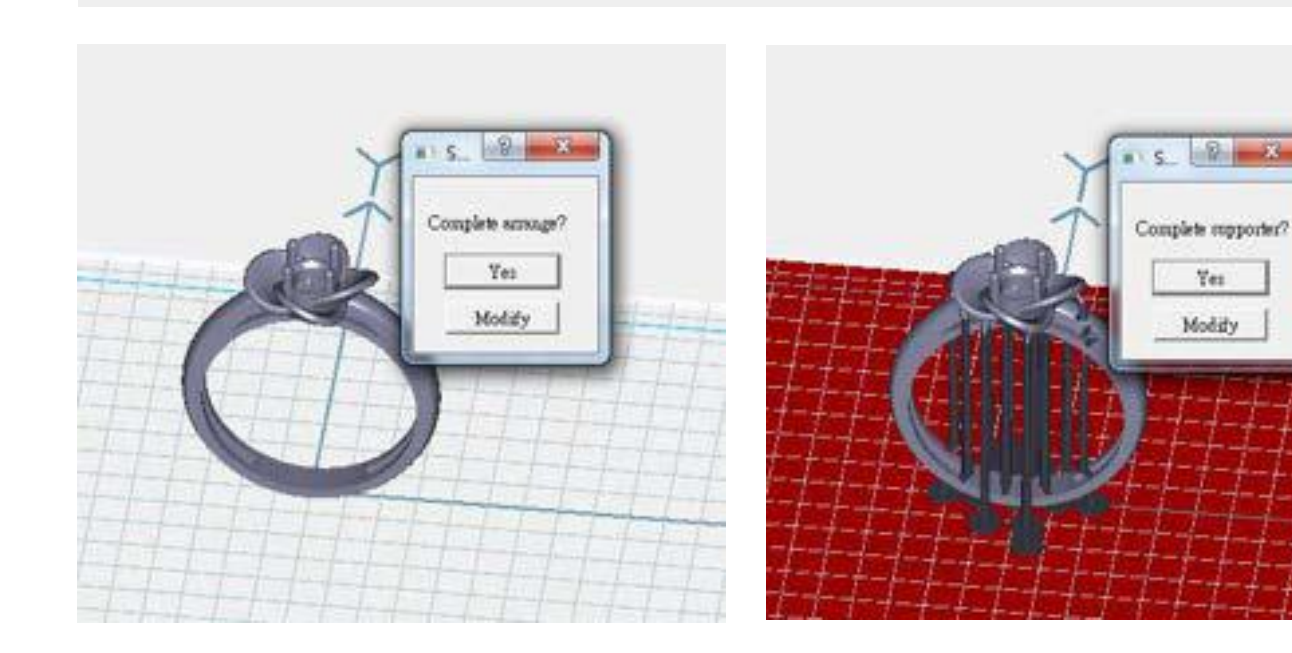

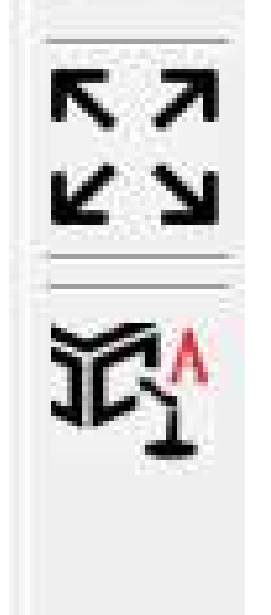

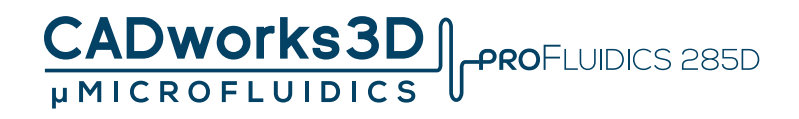

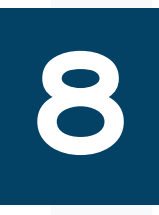

- **1. Locate the toolbar and click on the icon positioned on the right, represented by a picture. Note: When the file name is highlighted, it indicates that the model has been selected, and the instructions are now active.**
- **2.Choose the "all" option to apply proportional scaling for amplifying or minimizing the model.**

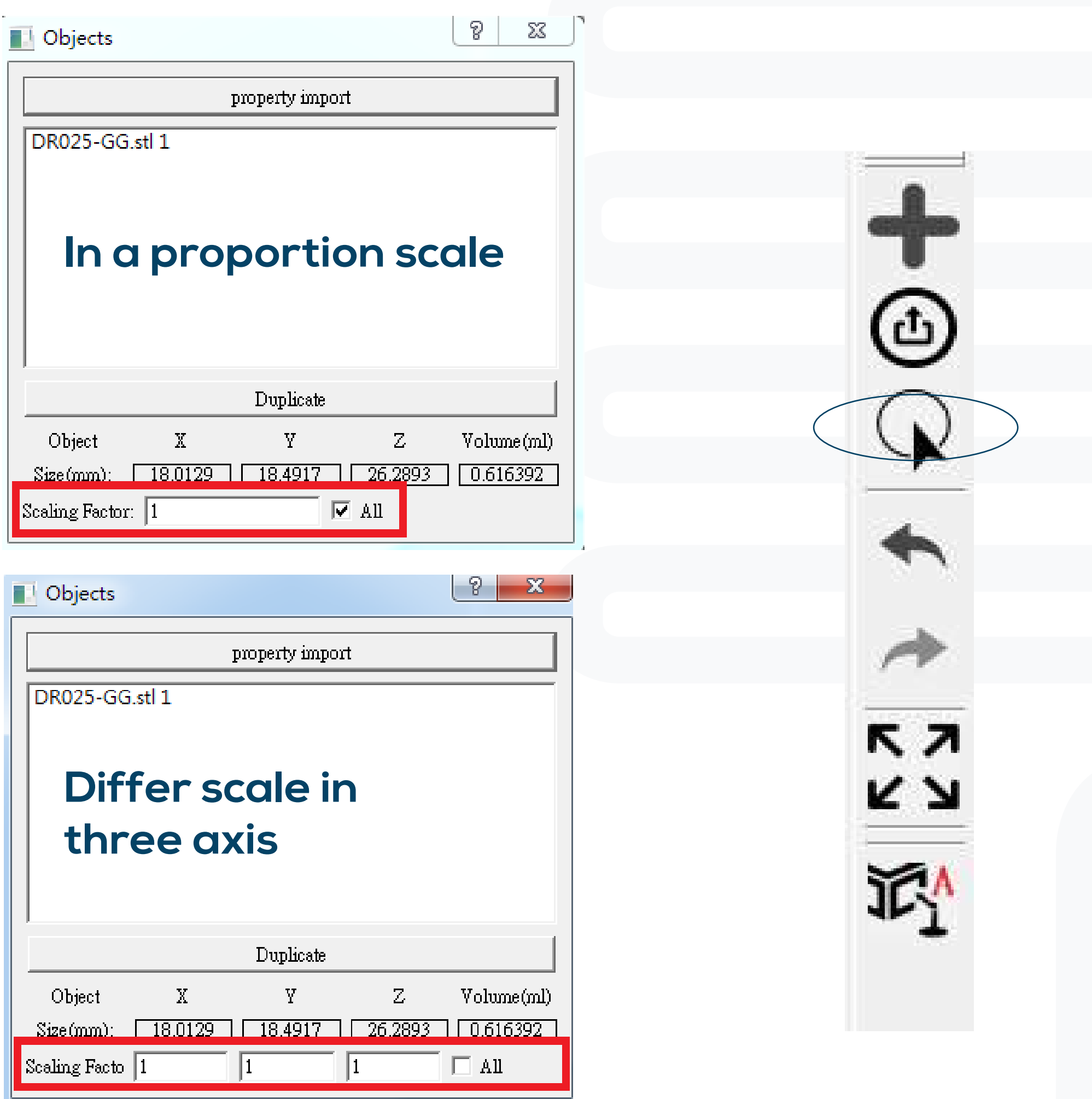

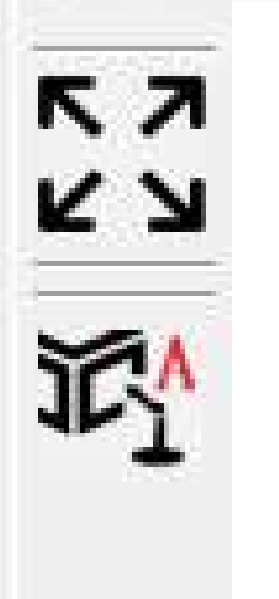

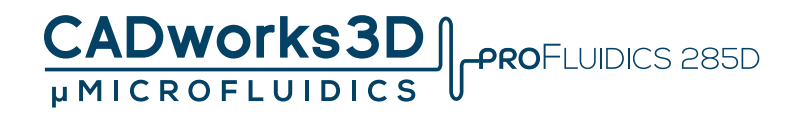

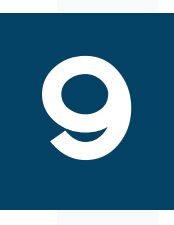

**2. Property import, the setting will apply to every model import later EX: Property import setting Z axis rotate 90 degree, X,Y,Z amplify 2 times, so the model import later will all follow this setting**

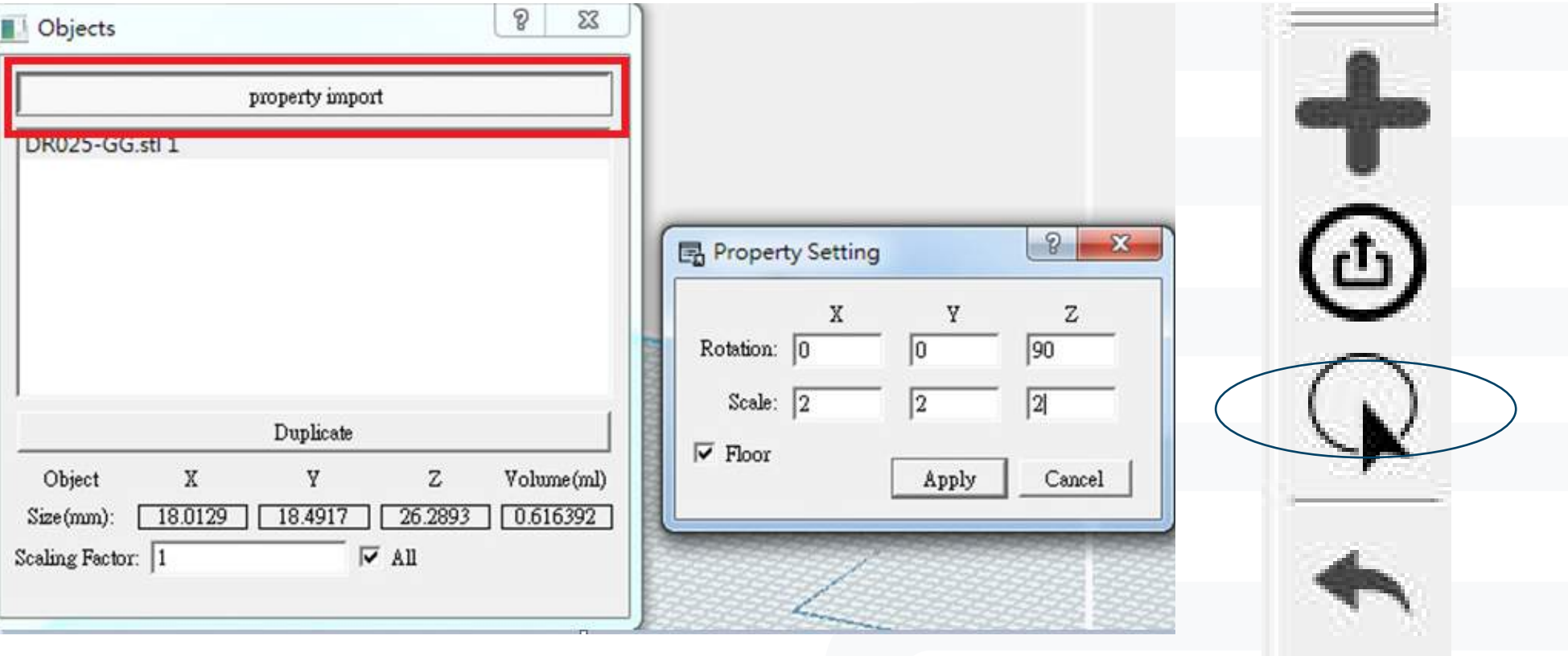

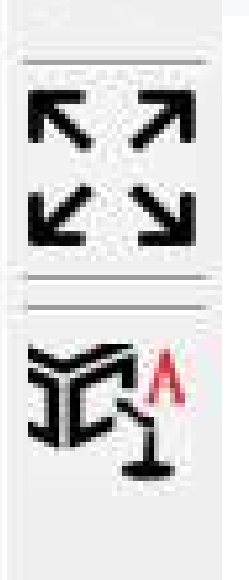

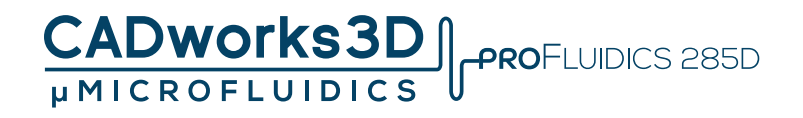

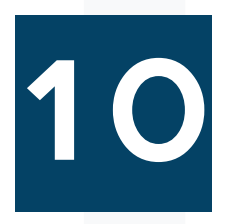

**3. Property import, select "Floor" to let model import with Z coordinate zero**

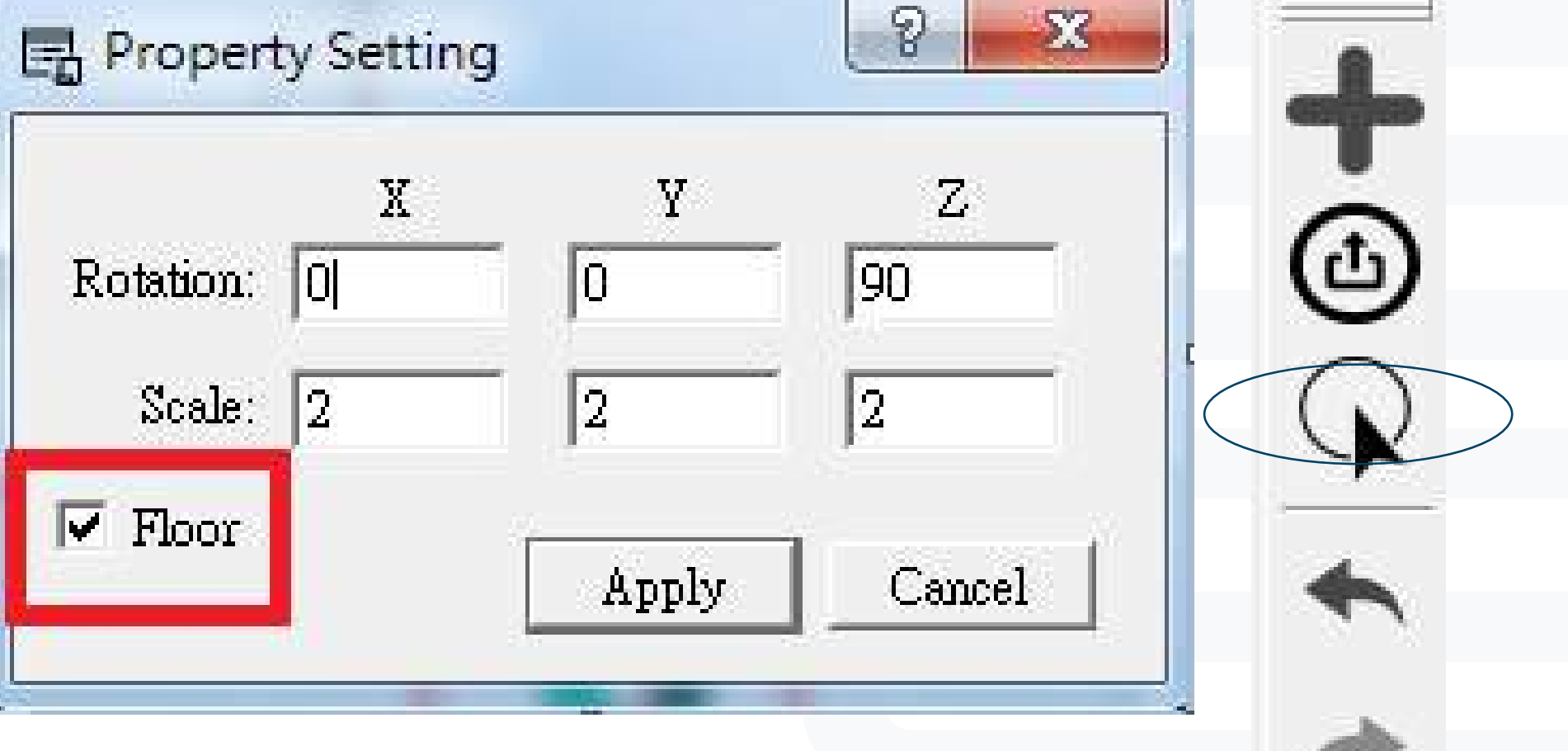

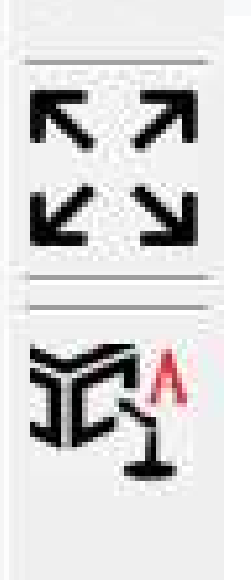

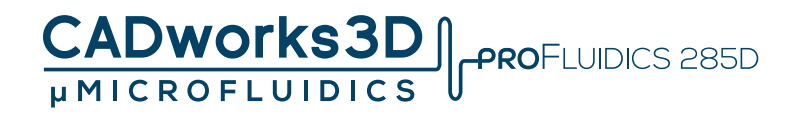

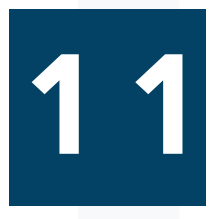

**4. Duplicate selected model**

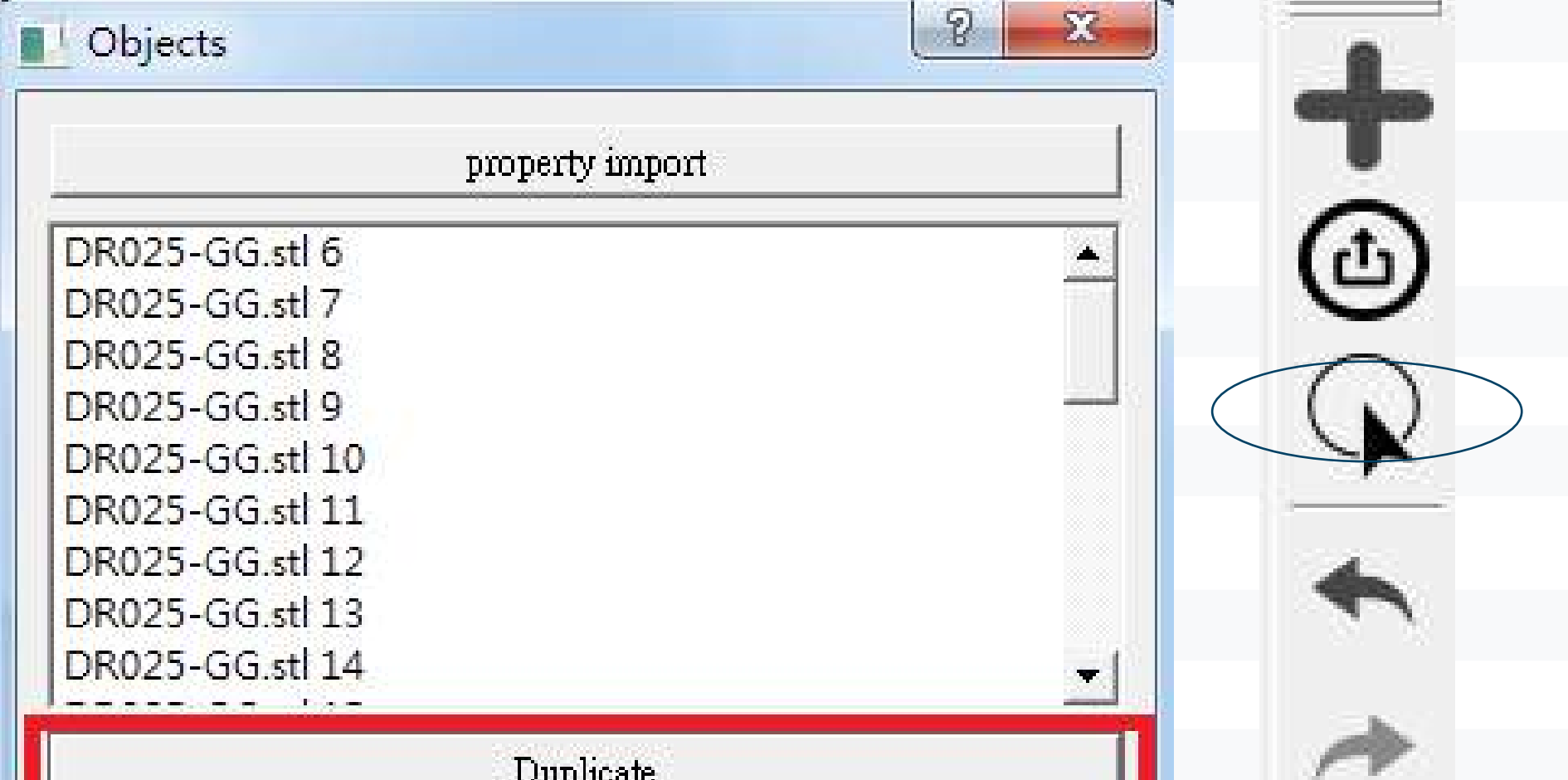

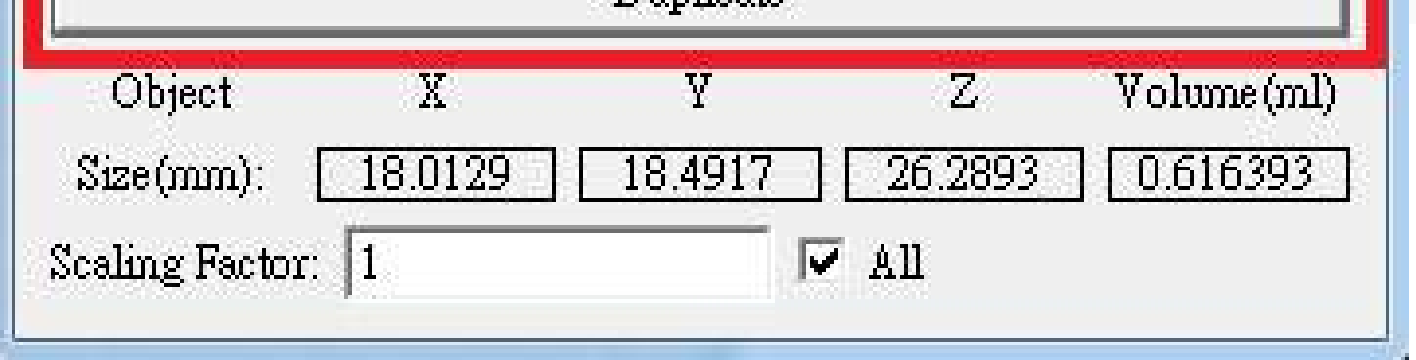

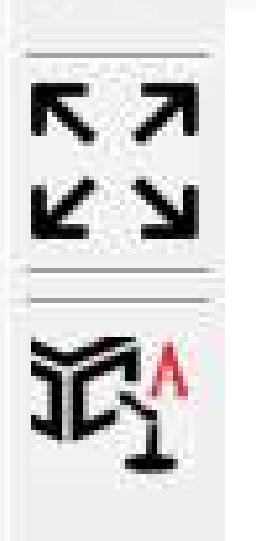

### G **enerate Nameplate**

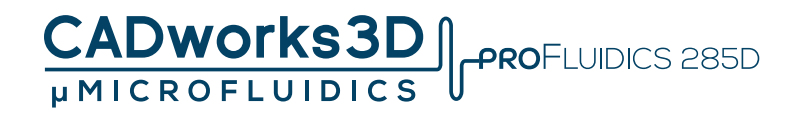

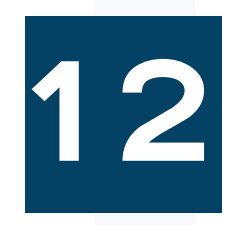

**1. Nameplate is a serial number combines date, machine serial number and printing job number.**

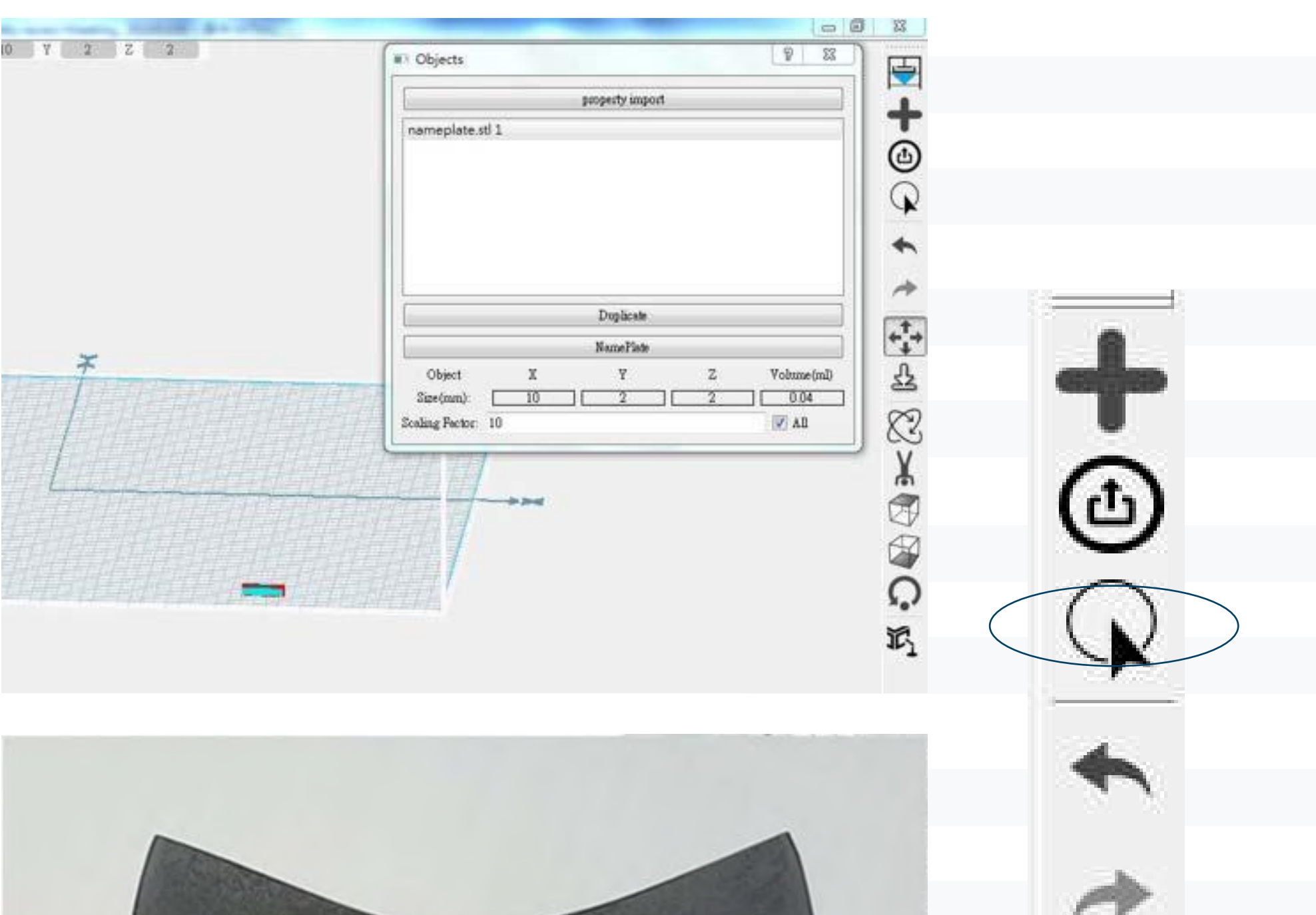

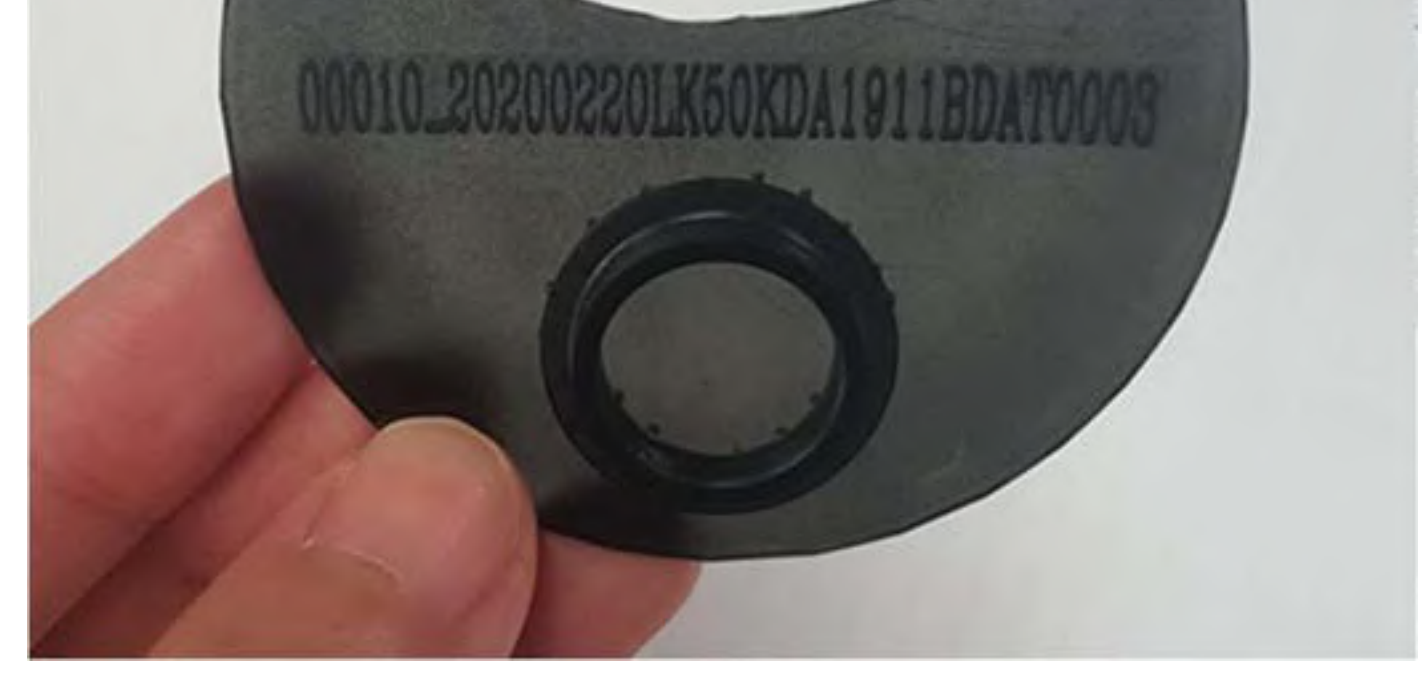

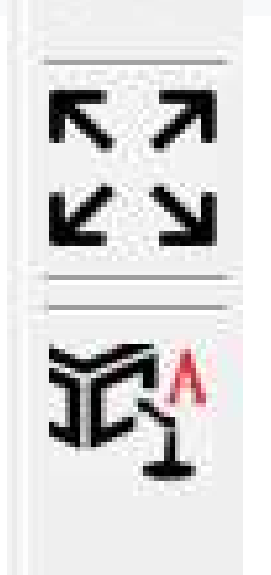

### A **uto arrangement**

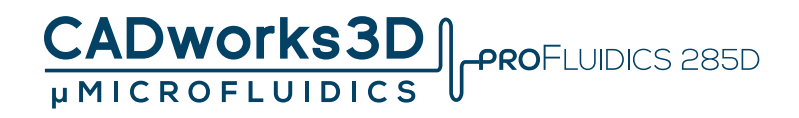

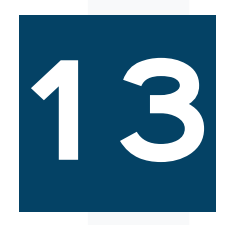

**In the toolbar, look for the icon on the right side that resembles a picture. This icon allows for multiple model auto arrangement. You can adjust the spacing between models using the horizontal scroll bar.**

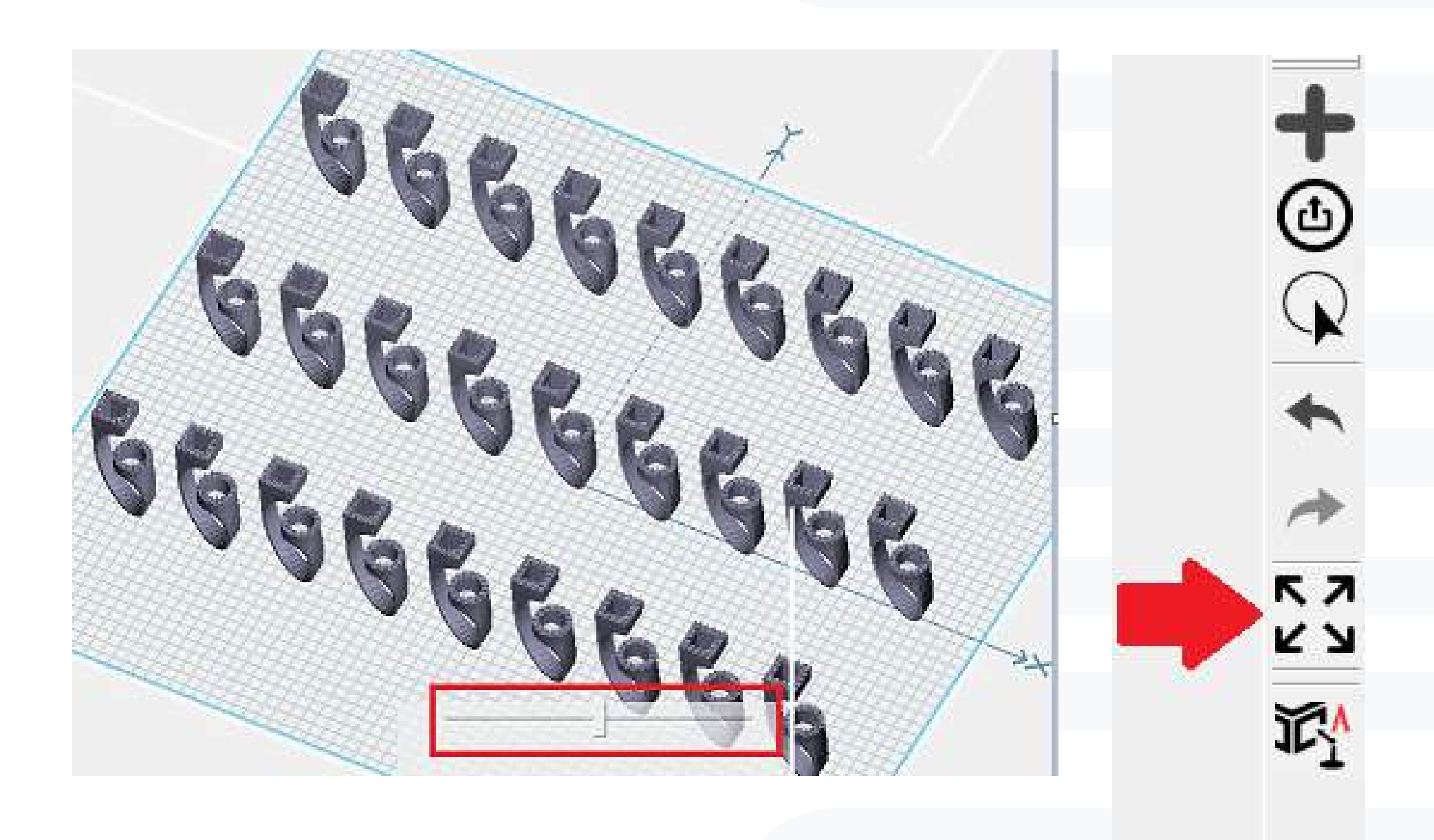

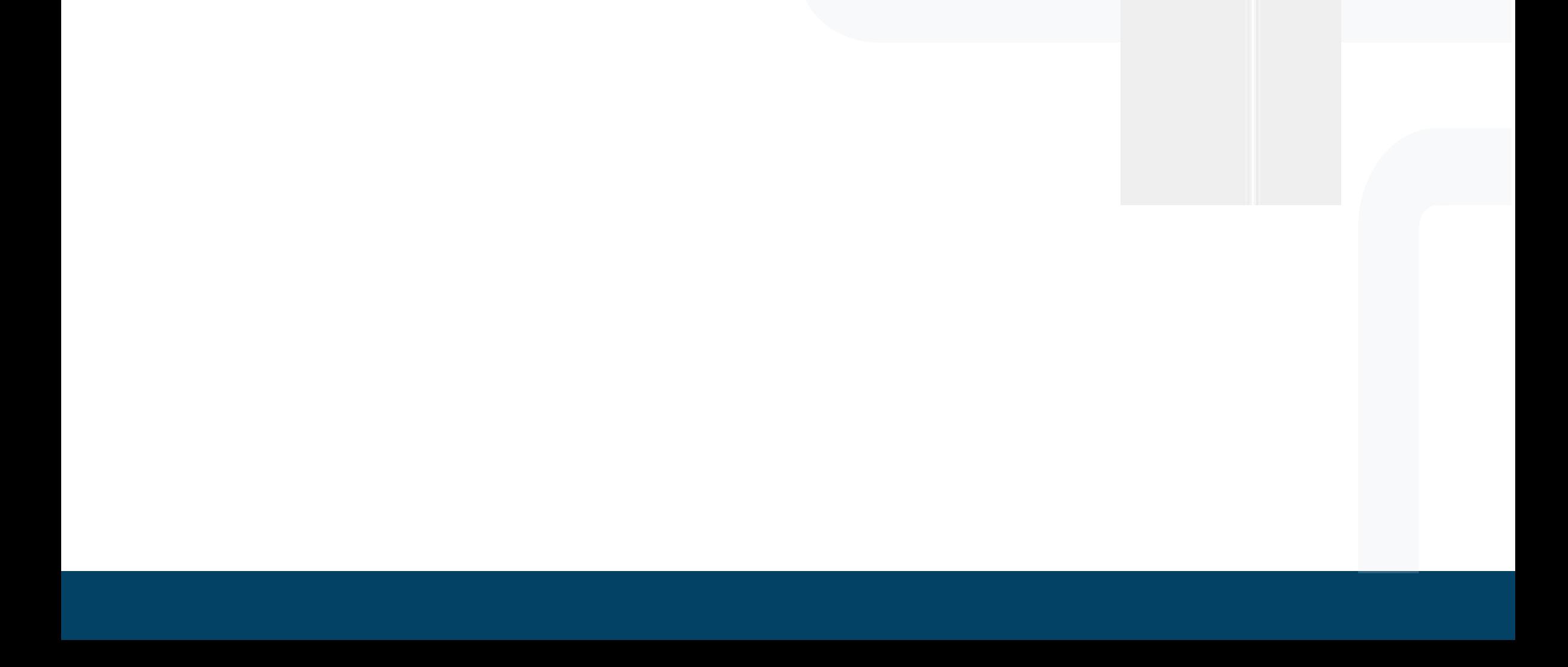

### A **uto support**

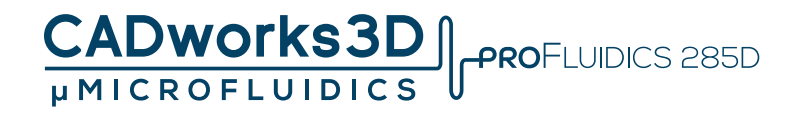

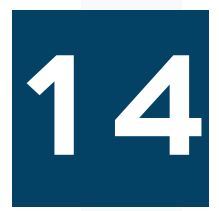

**Tool bar, as picture on the right. Build auto support for every model.**

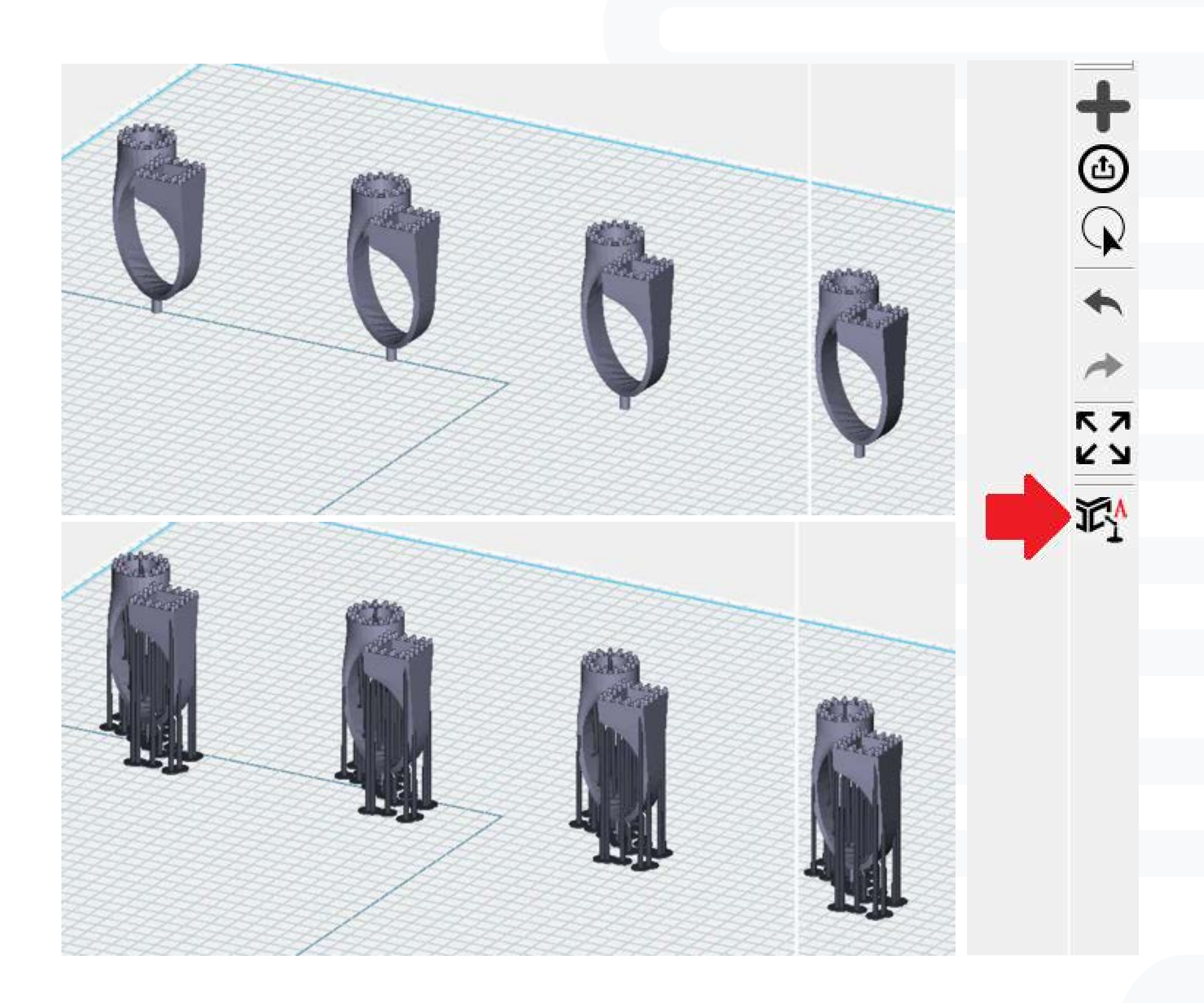

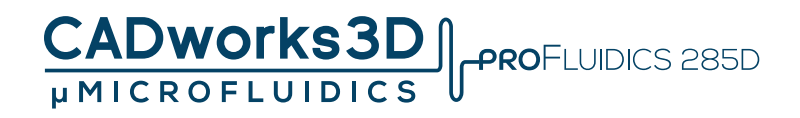

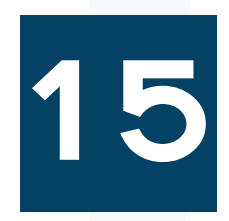

**Highlight/select a specific model, and additional settings will appear in the toolbar (as indicated by the red box below).**

**In this section, you can customize the arrangement of the selected model. You can also create custom supports for the model.**

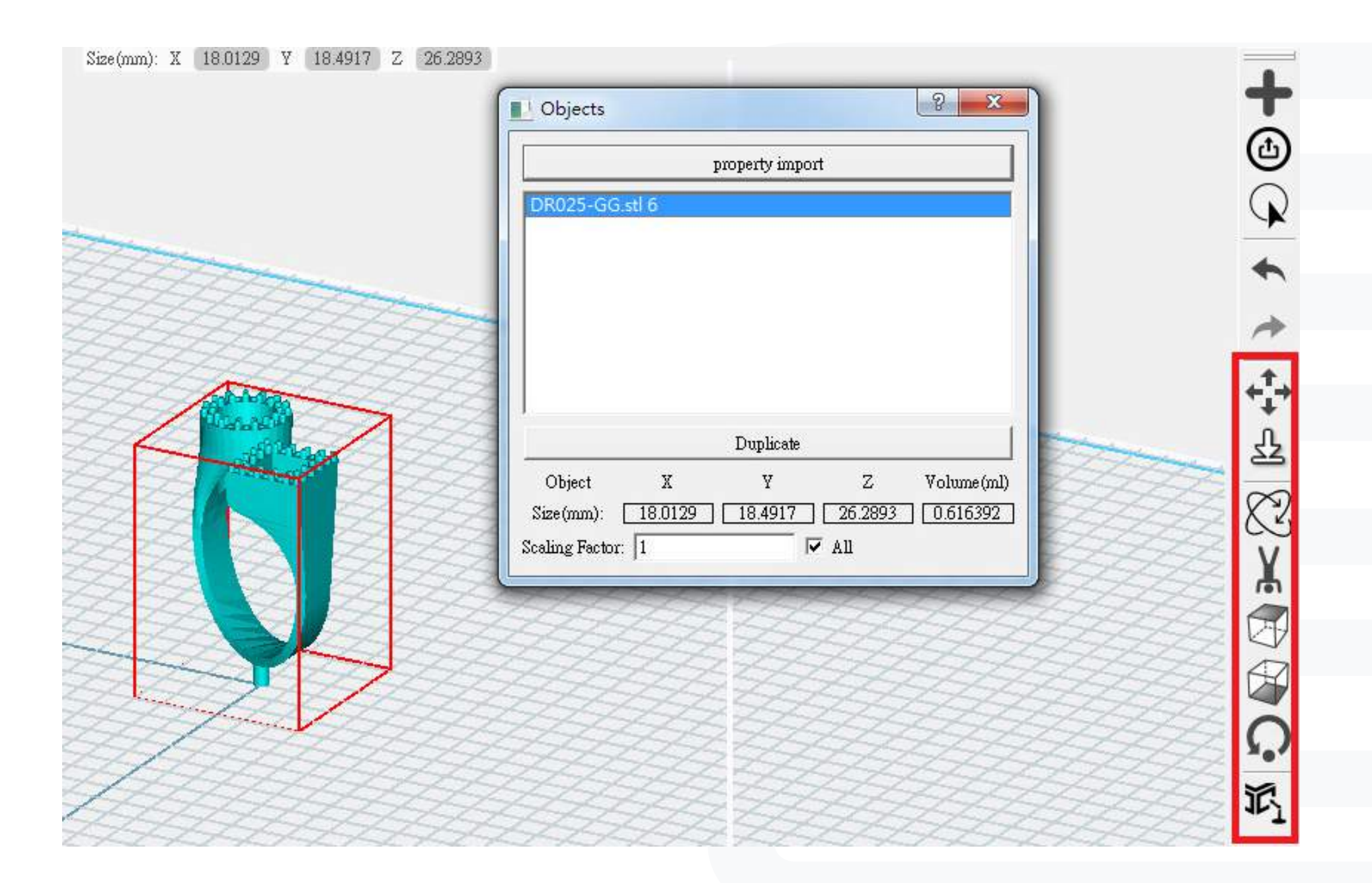

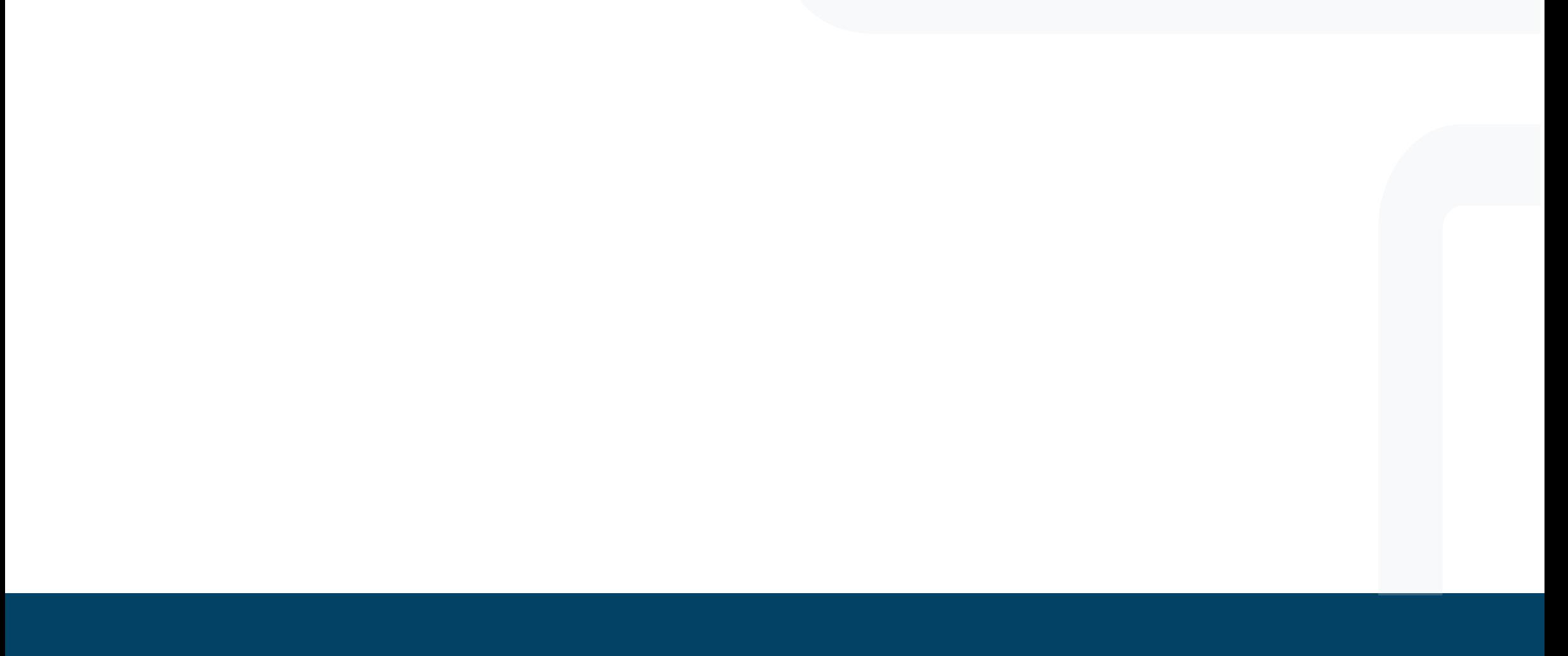

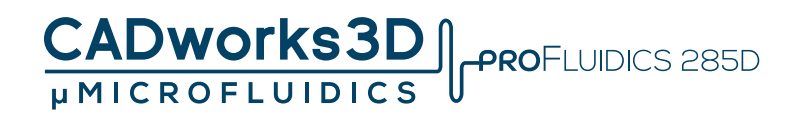

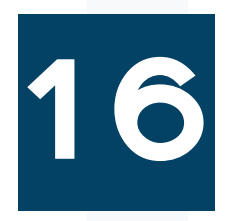

**Choose a model and click on the toolbar.**

**You can then drag and move the model.**

**Alternatively, you can set the X, Y, and Z coordinates for precise positioning.**

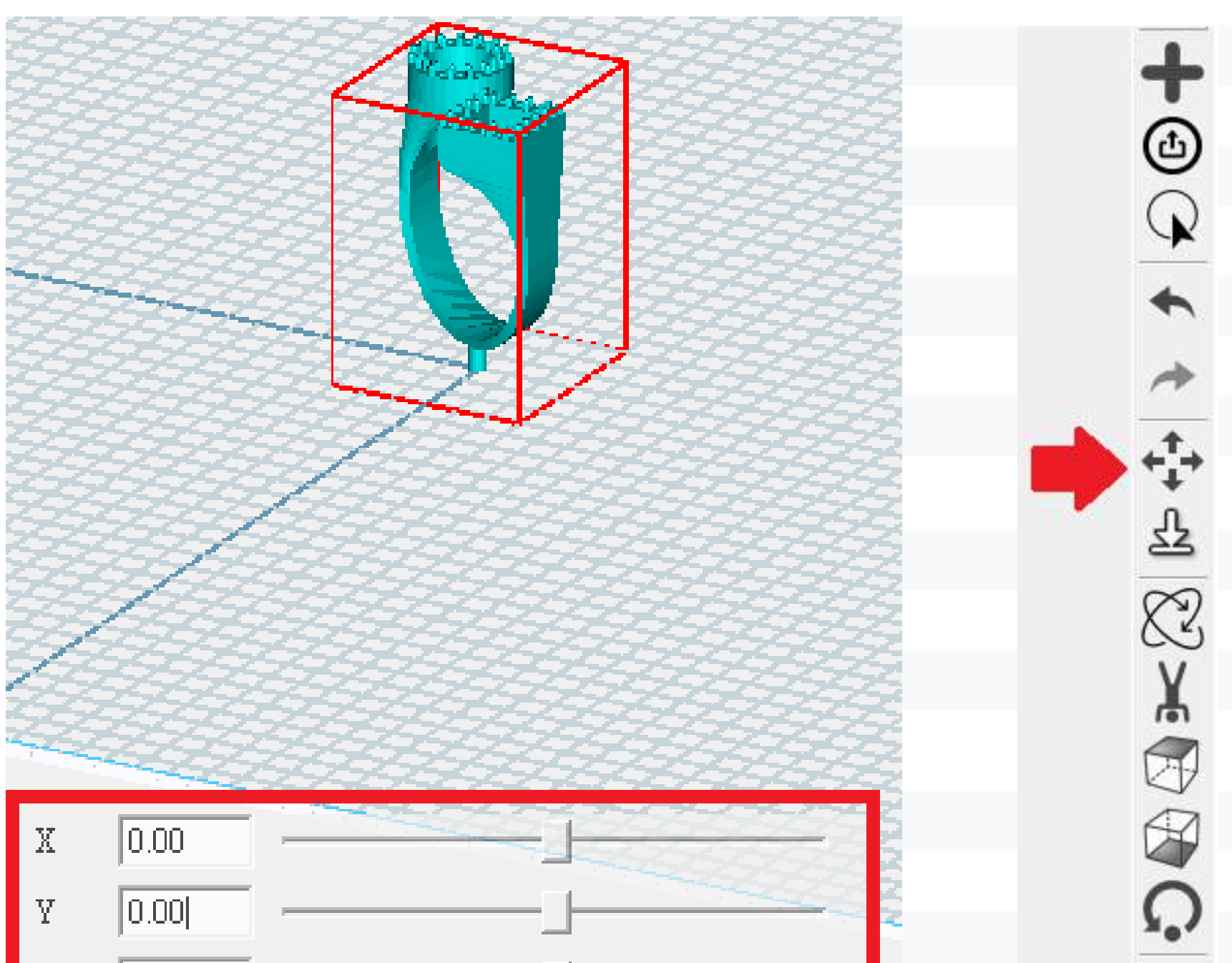

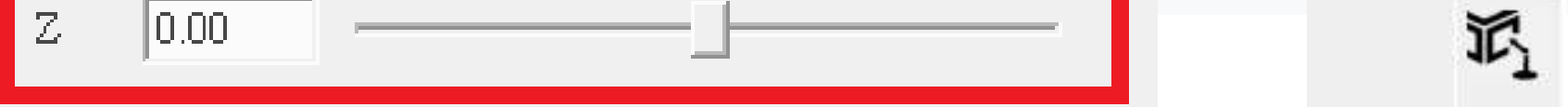

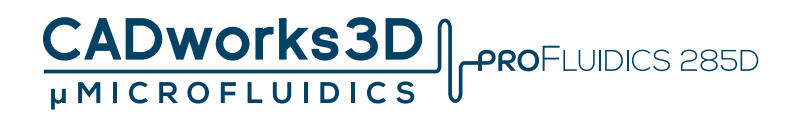

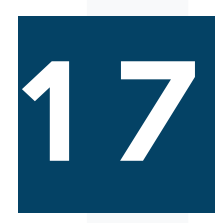

**Select model, and click on tool bar**

#### **Put model down to floor**

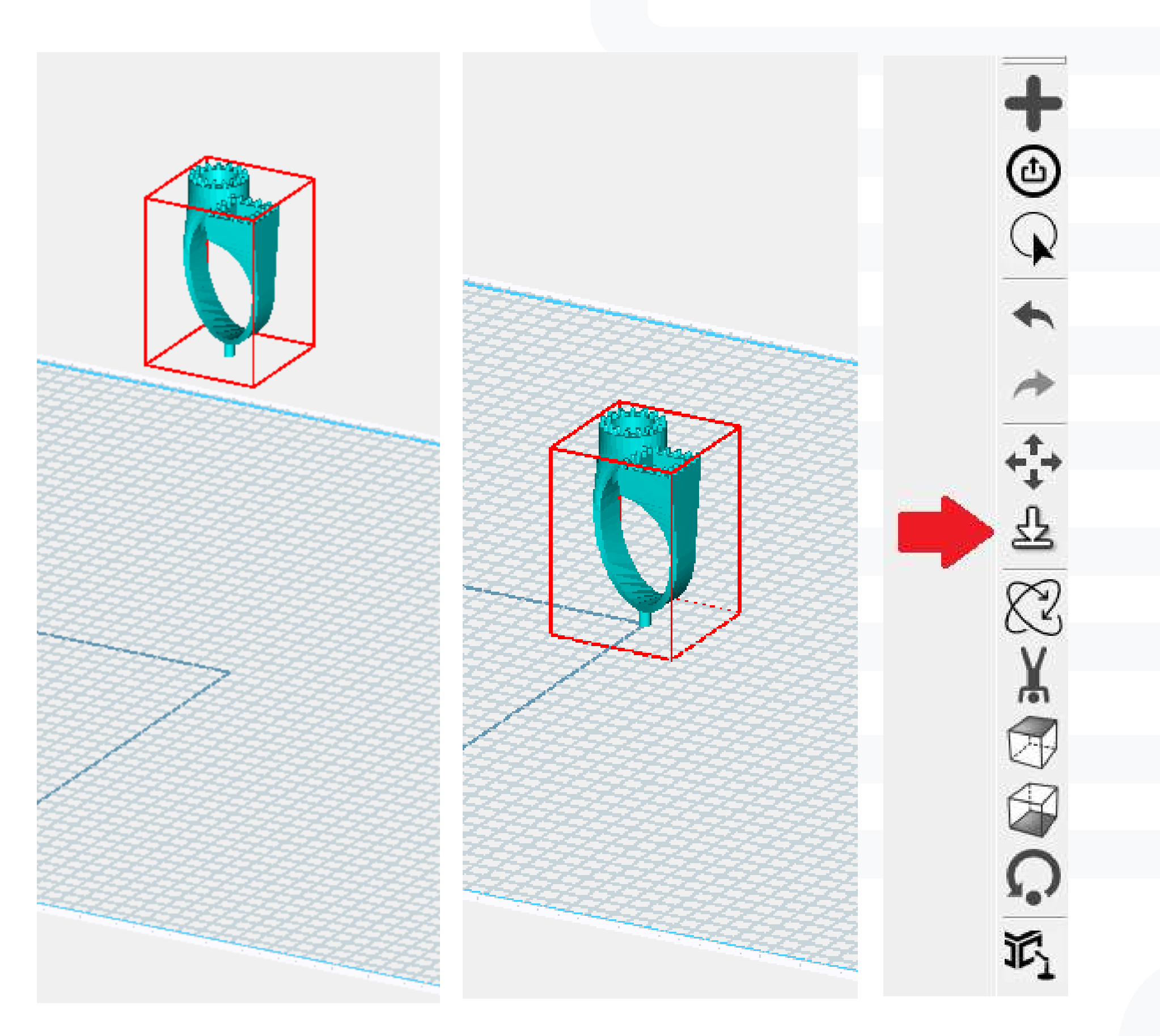

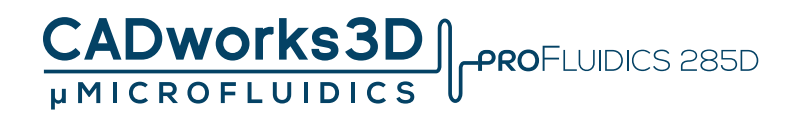

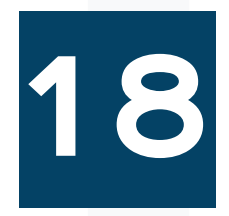

**Select a model and click on the toolbar.** 

**Adjust the rotation degree for the X, Y, and Z axes.** 

**Alternatively, you can use the horizontal scroll bar to make rotational changes.**

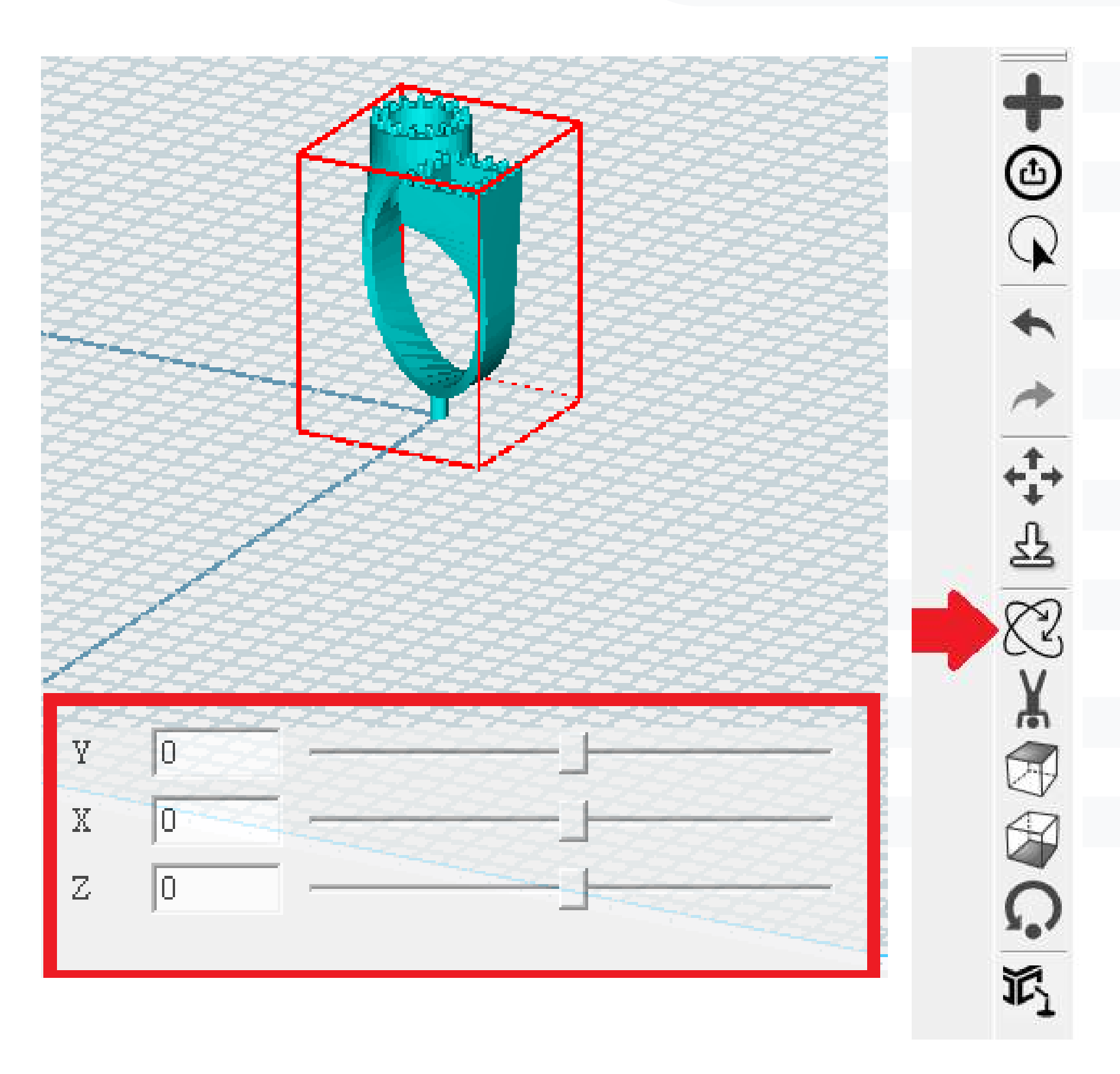

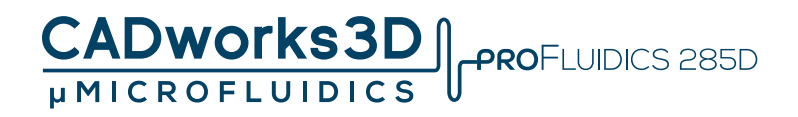

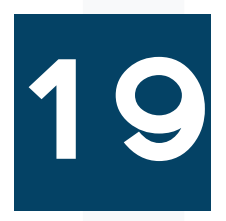

**Select a model and click on the toolbar.**

**Choose the option to flip the model upside down.**

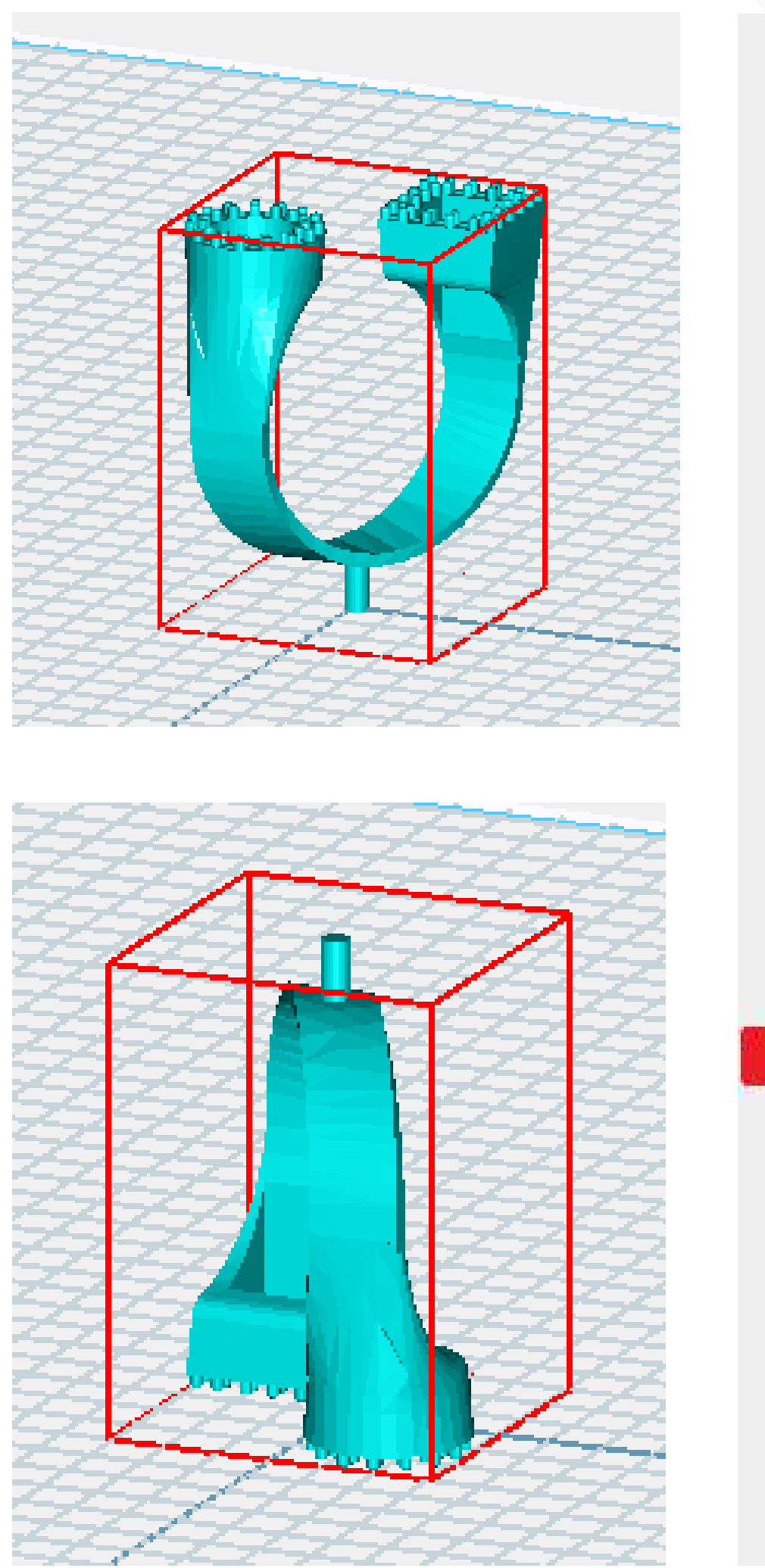

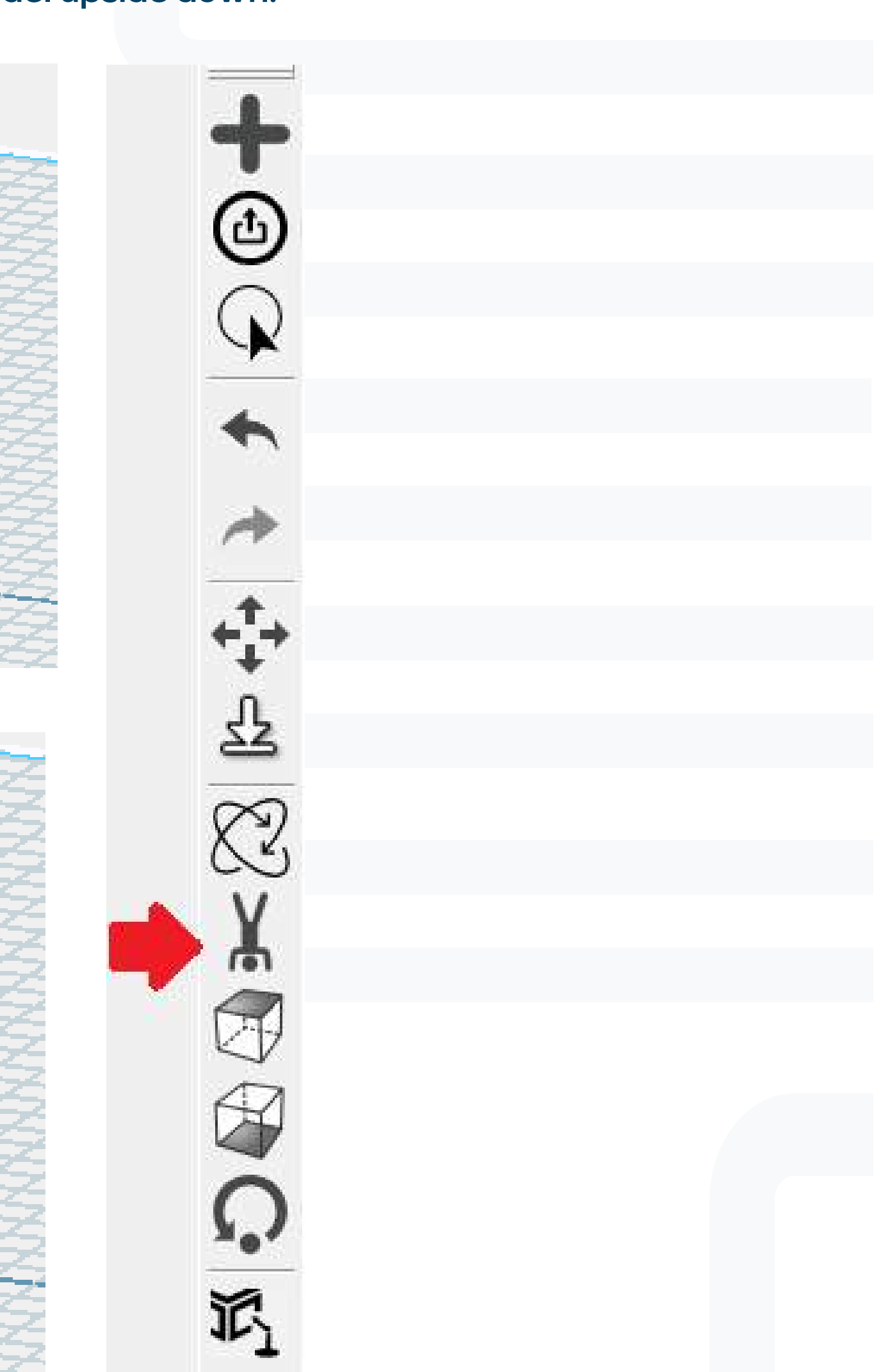

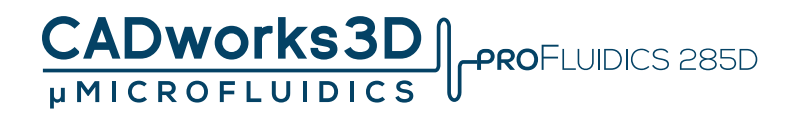

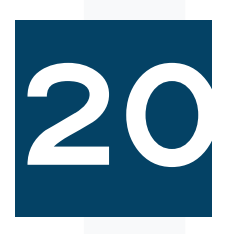

**Select a model and click on the toolbar.** 

**Click on a specific side to position it face up, vice versa.**

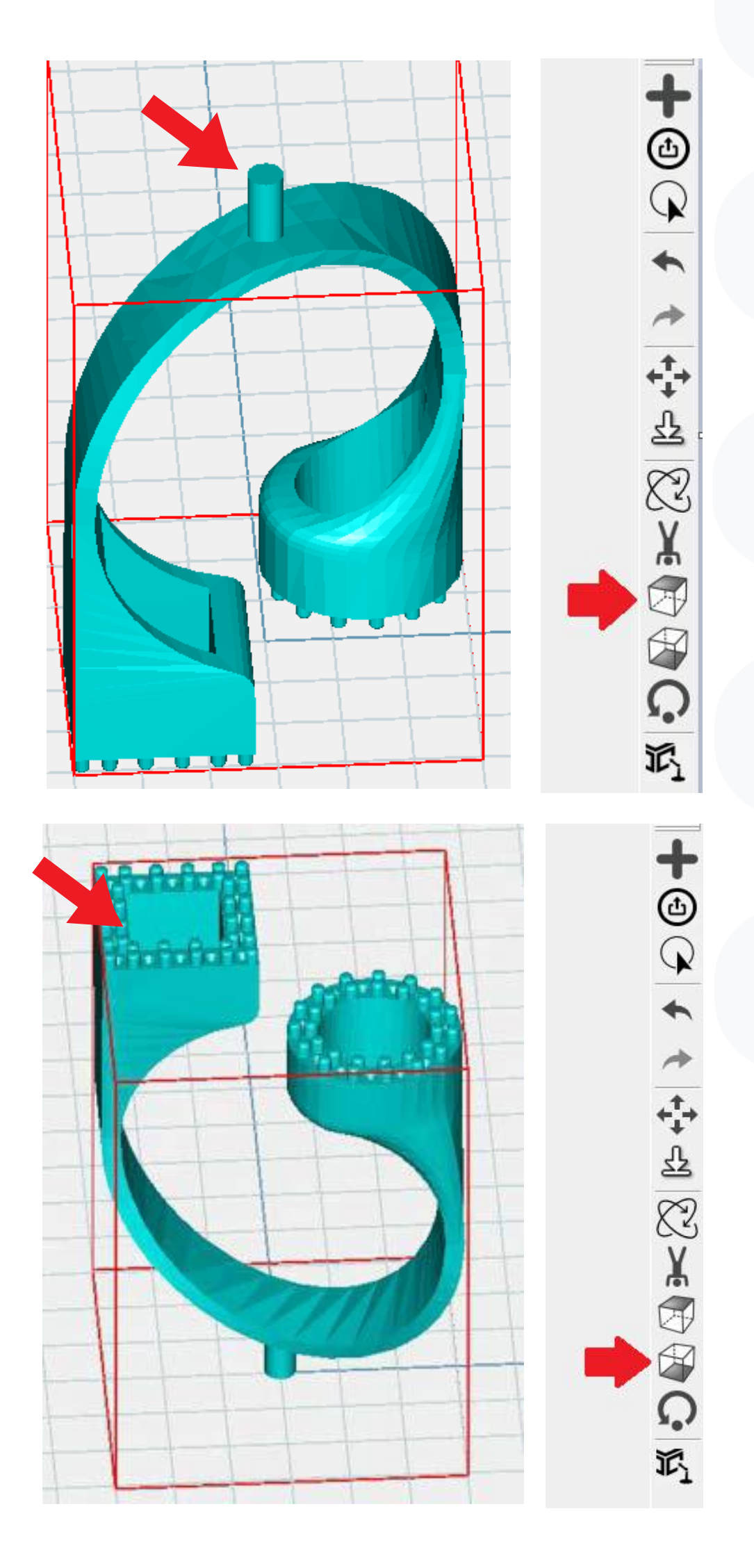

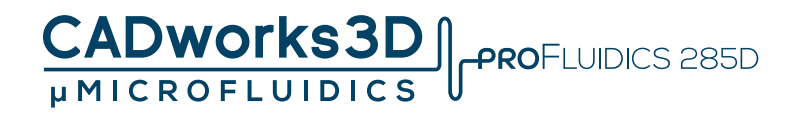

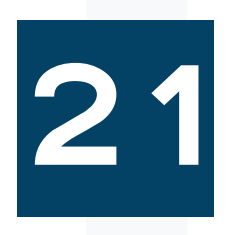

**Select a model and click on the toolbar.** 

**Click on a specific side to position it back to default rotation.**

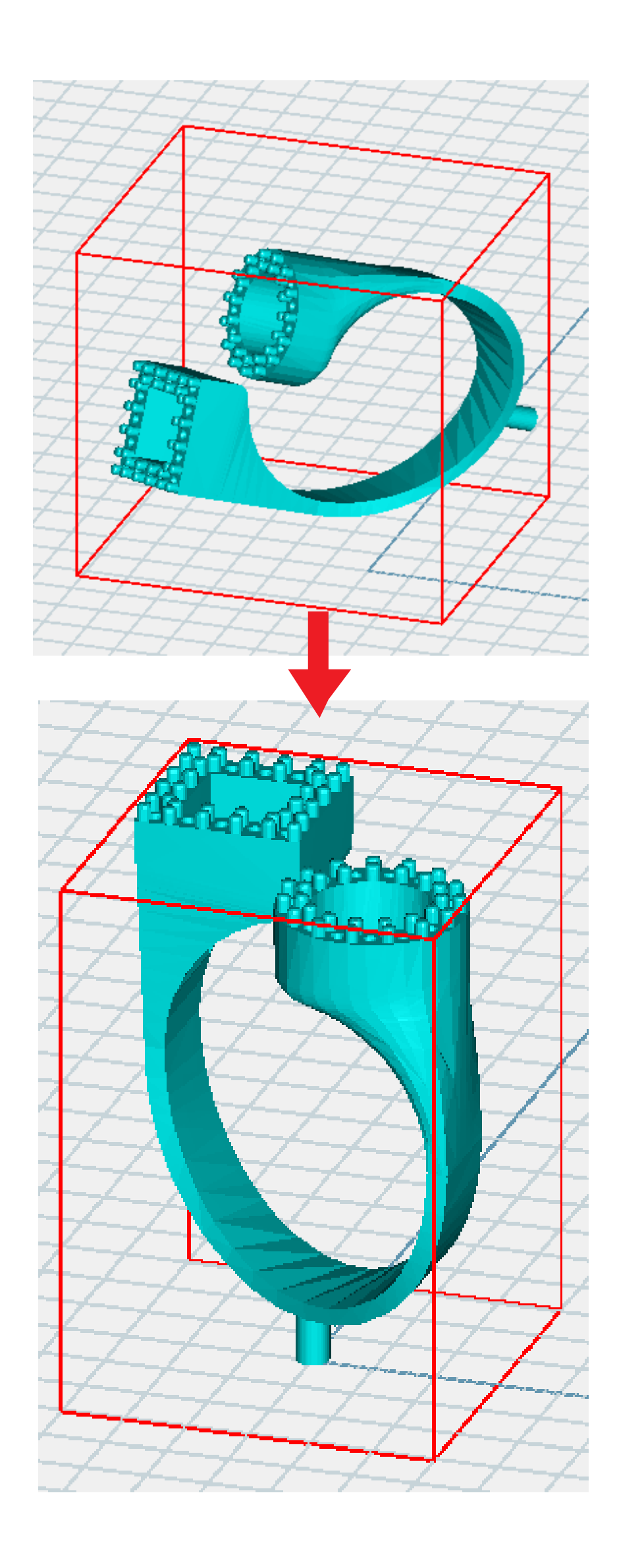

 $\frac{1}{2}$ 中国之间

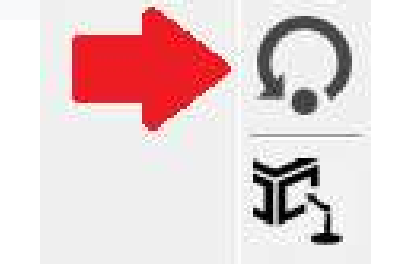

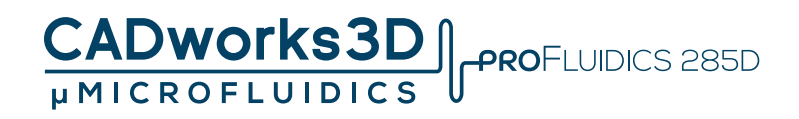

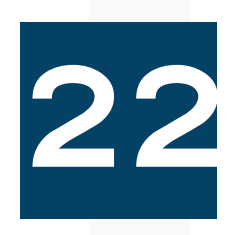

**Highlight/select a specific model, and additional settings will appear in the toolbar (as indicated by the red box below).**

**In this section, you can create personalized supports for the model.**

**To add support, simply click on the desired location where you'd like to add it.**

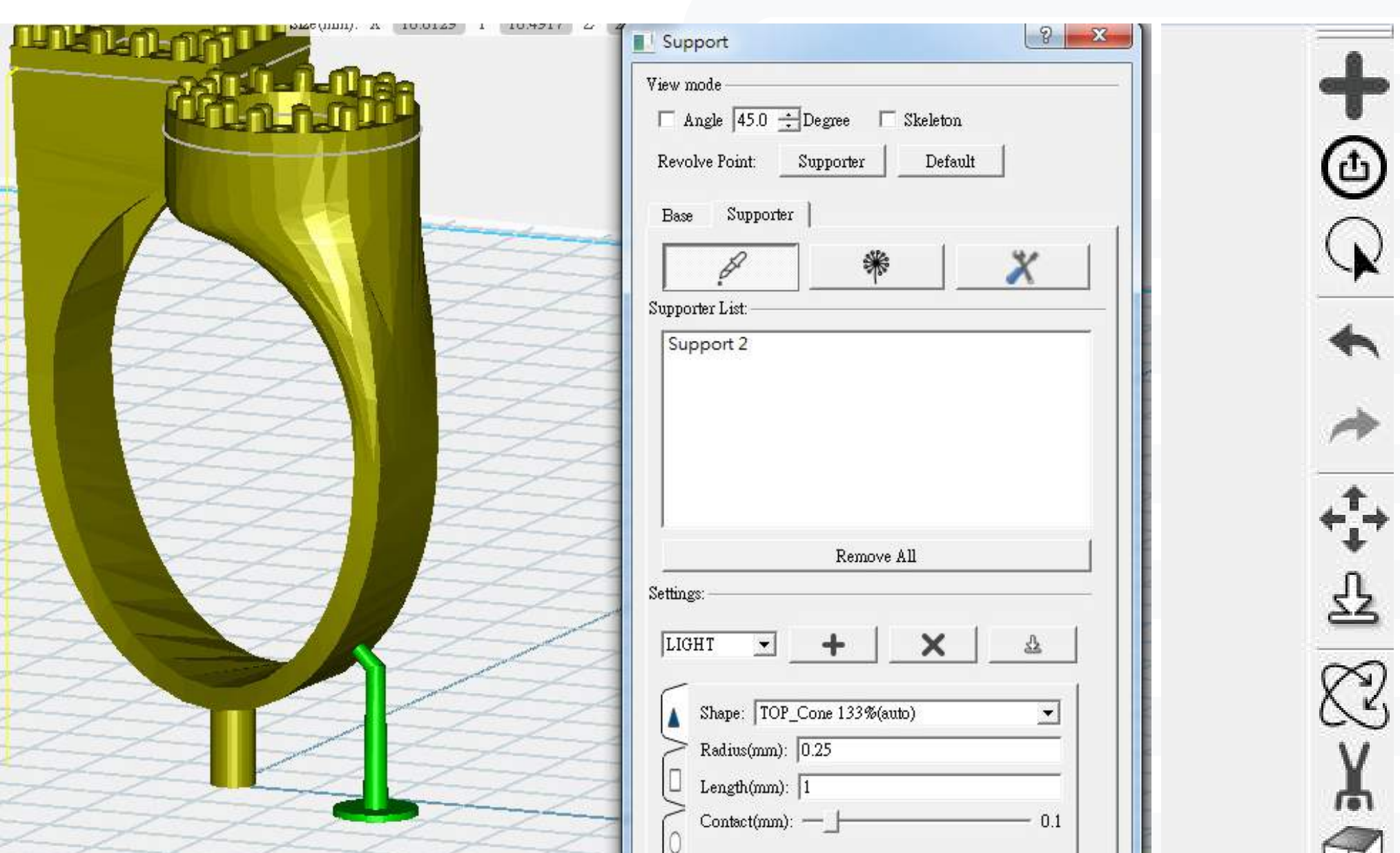

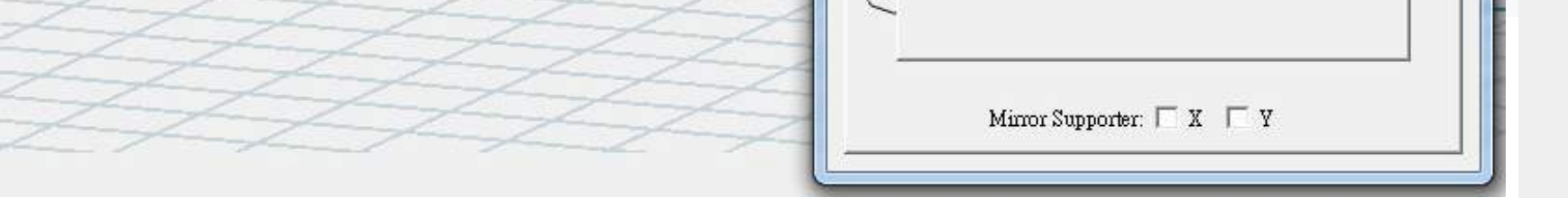

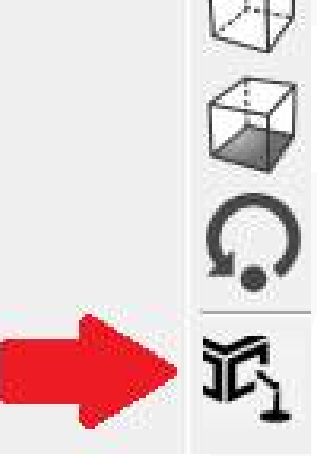

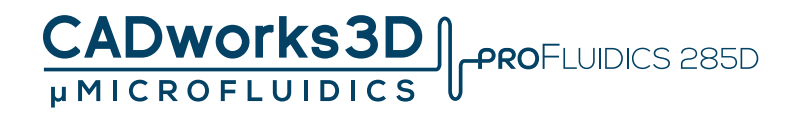

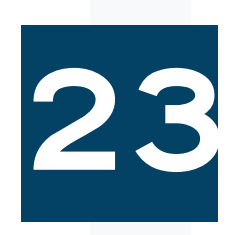

**3 kinds of basic support setting can be selected by user preference**

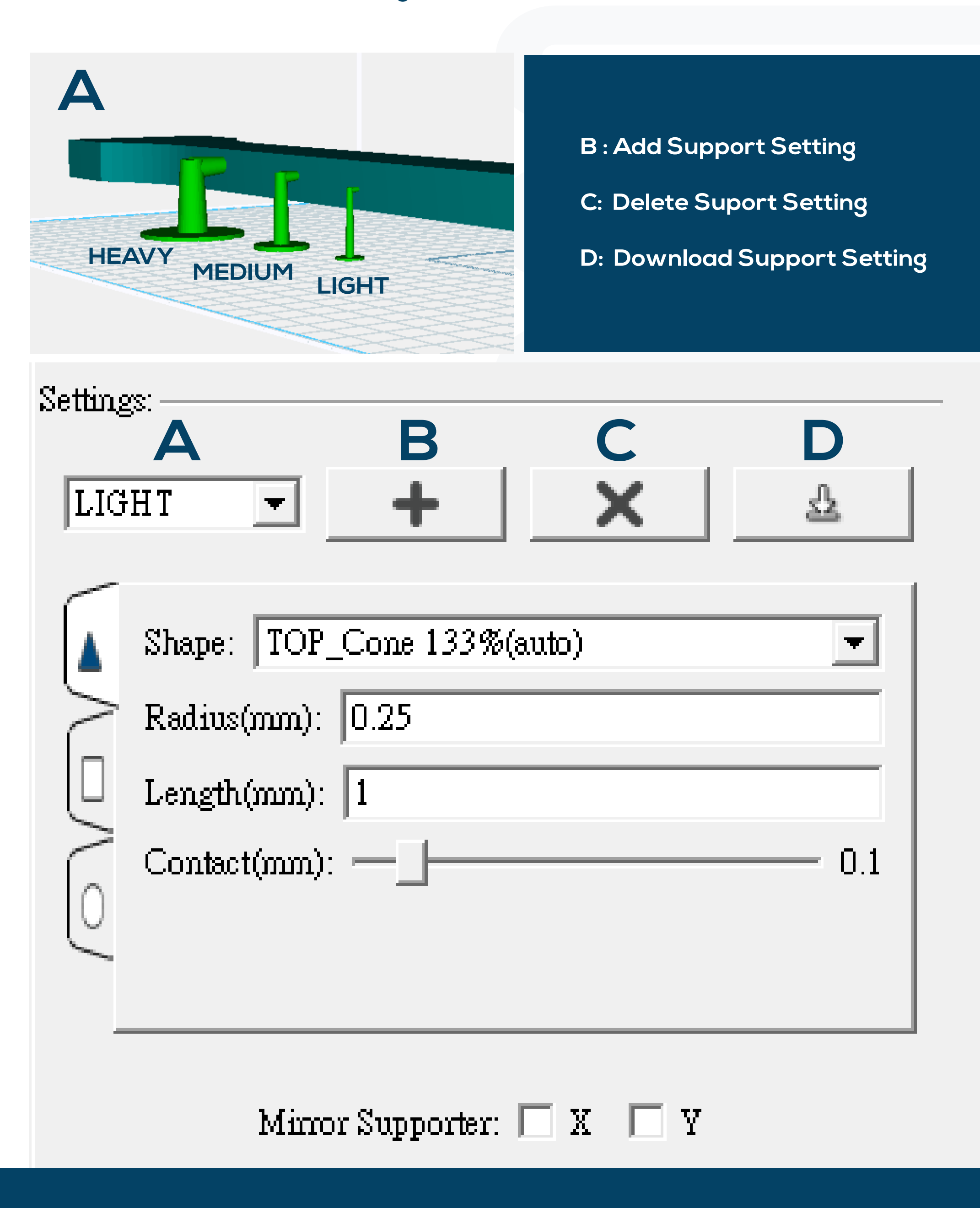

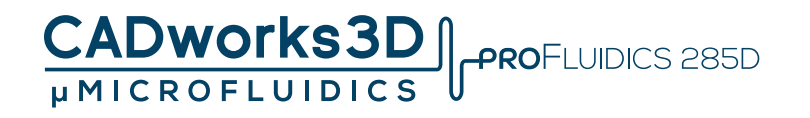

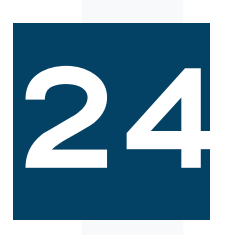

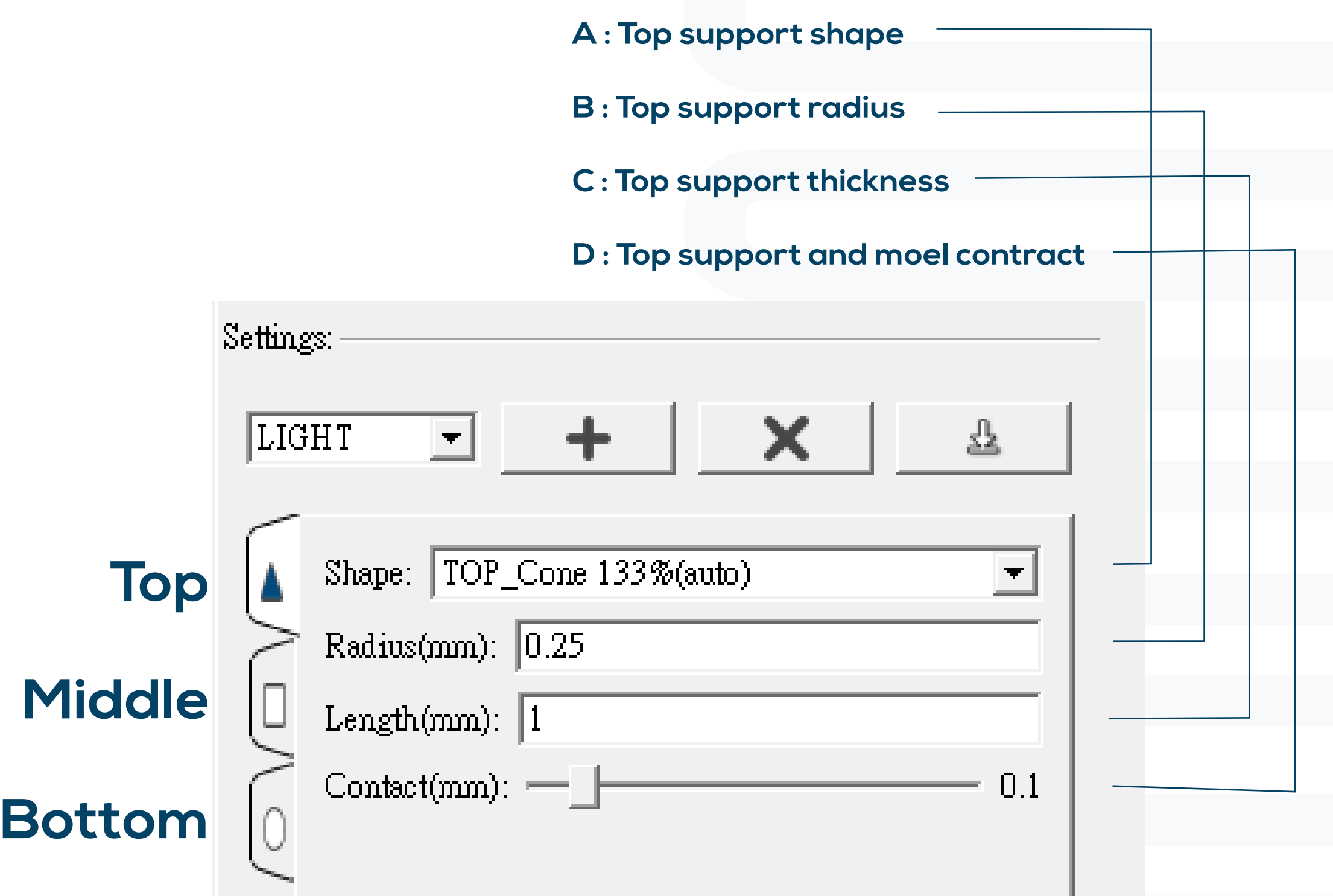

#### Mirror Supporter:  $\square$  X  $\square$  Y

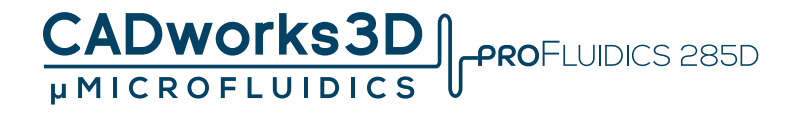

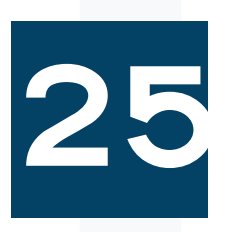

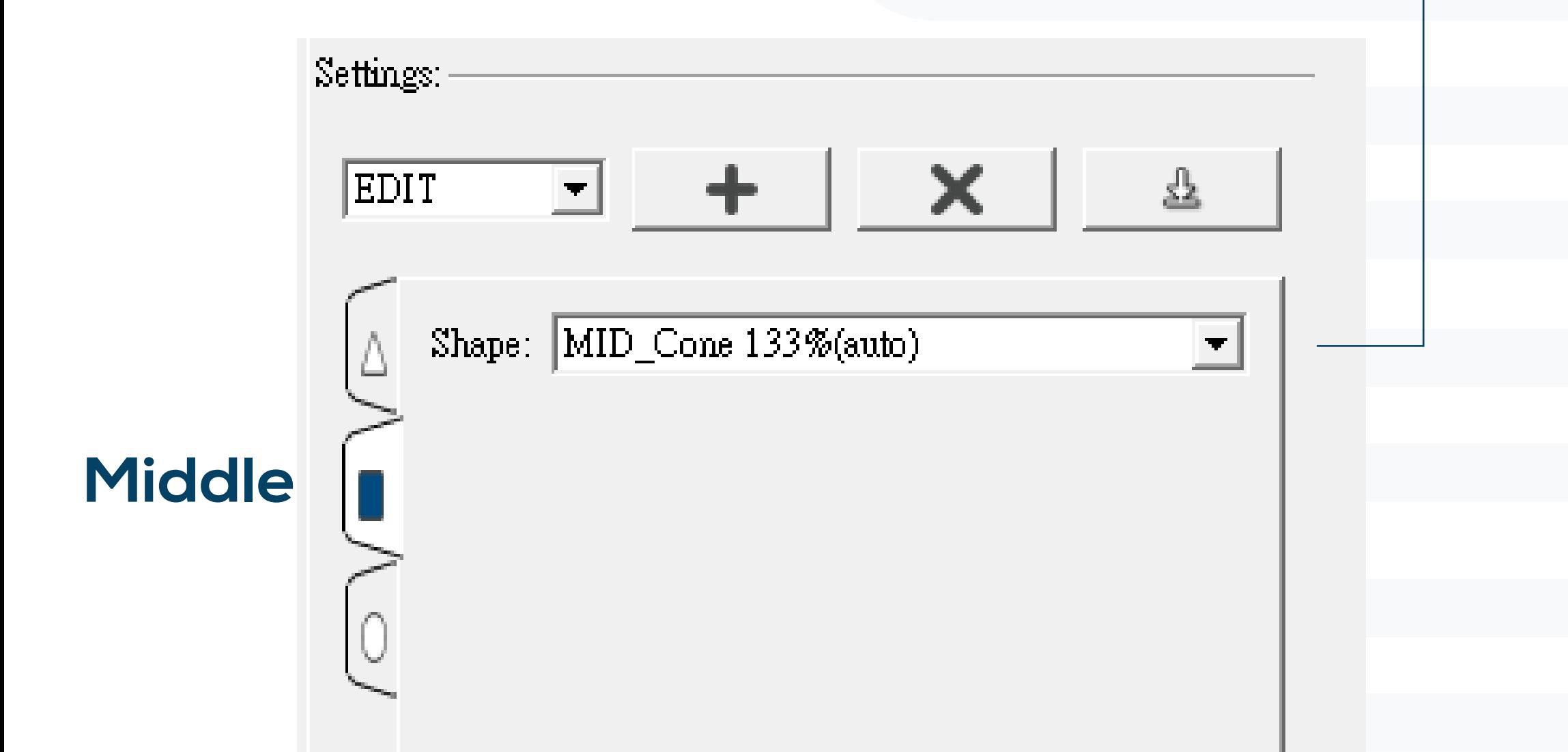

#### Mirror Supporter:  $\square$  X  $\square$  Y

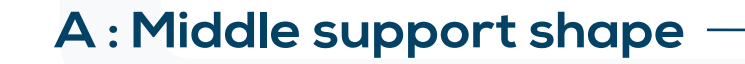

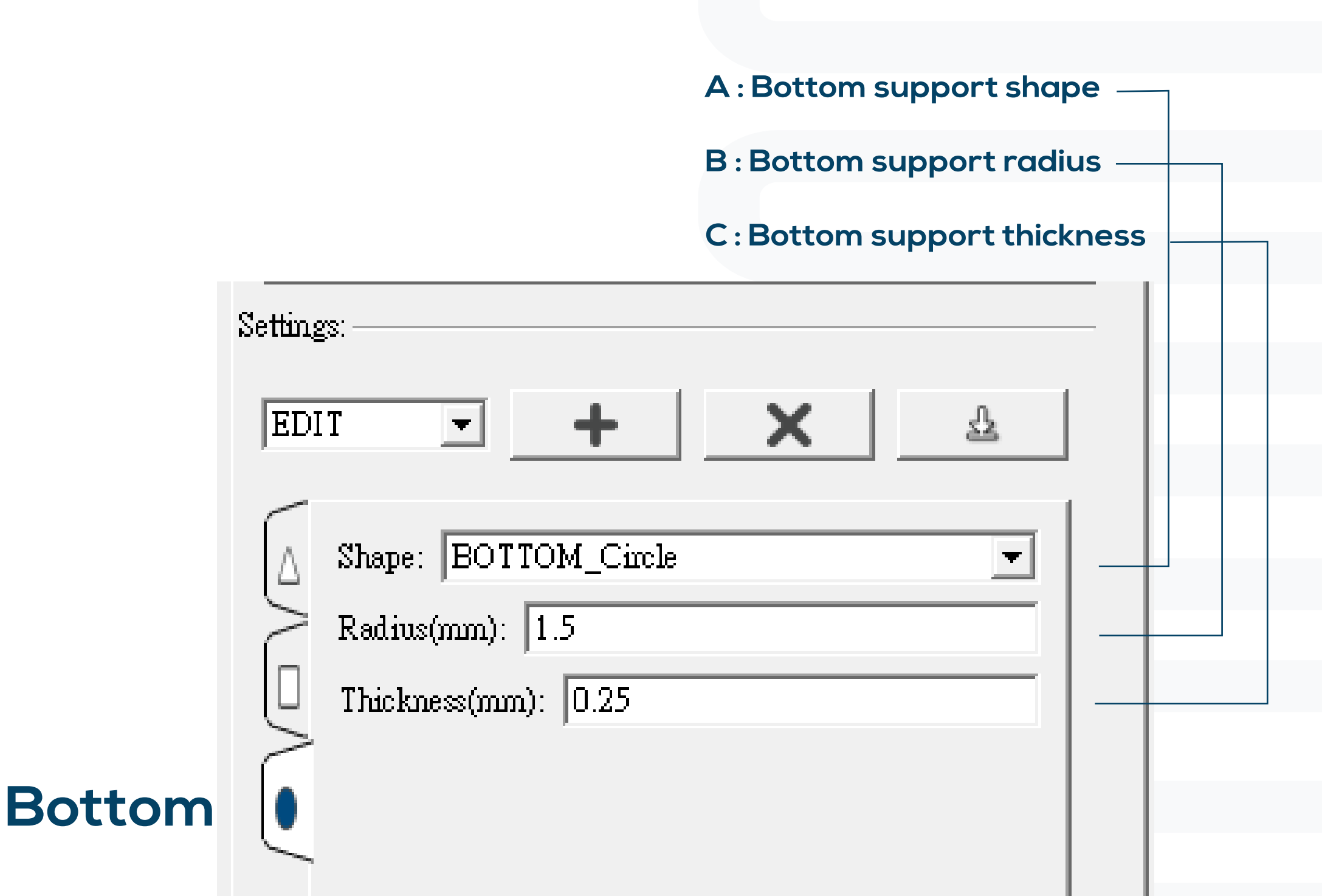

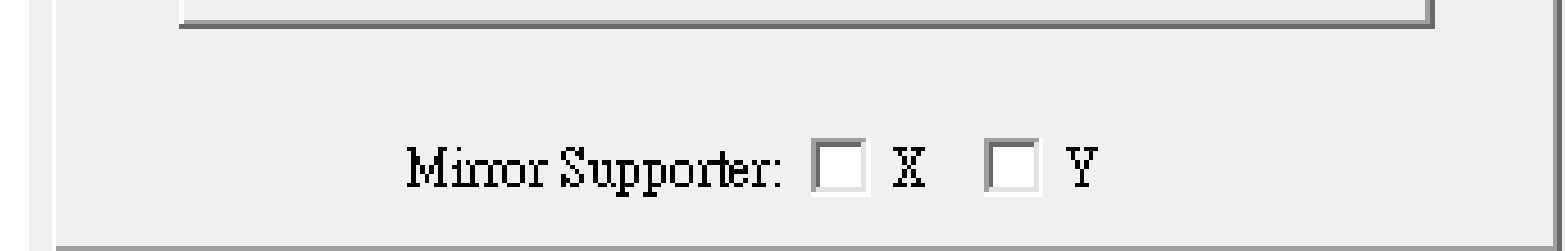

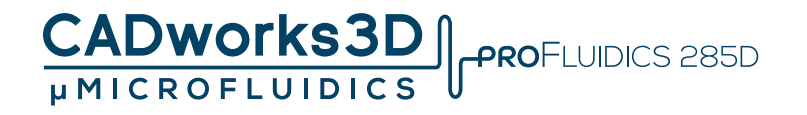

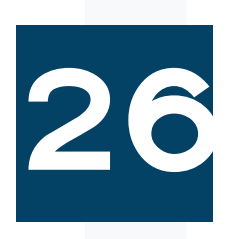

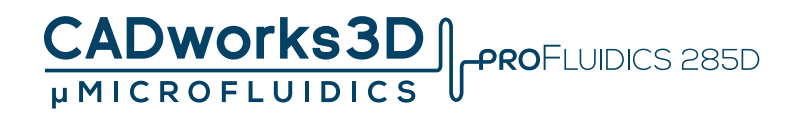

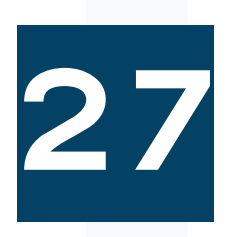

#### **Mirror Supporter**

#### **Build symmetrical supports according to X axis or Y axis**

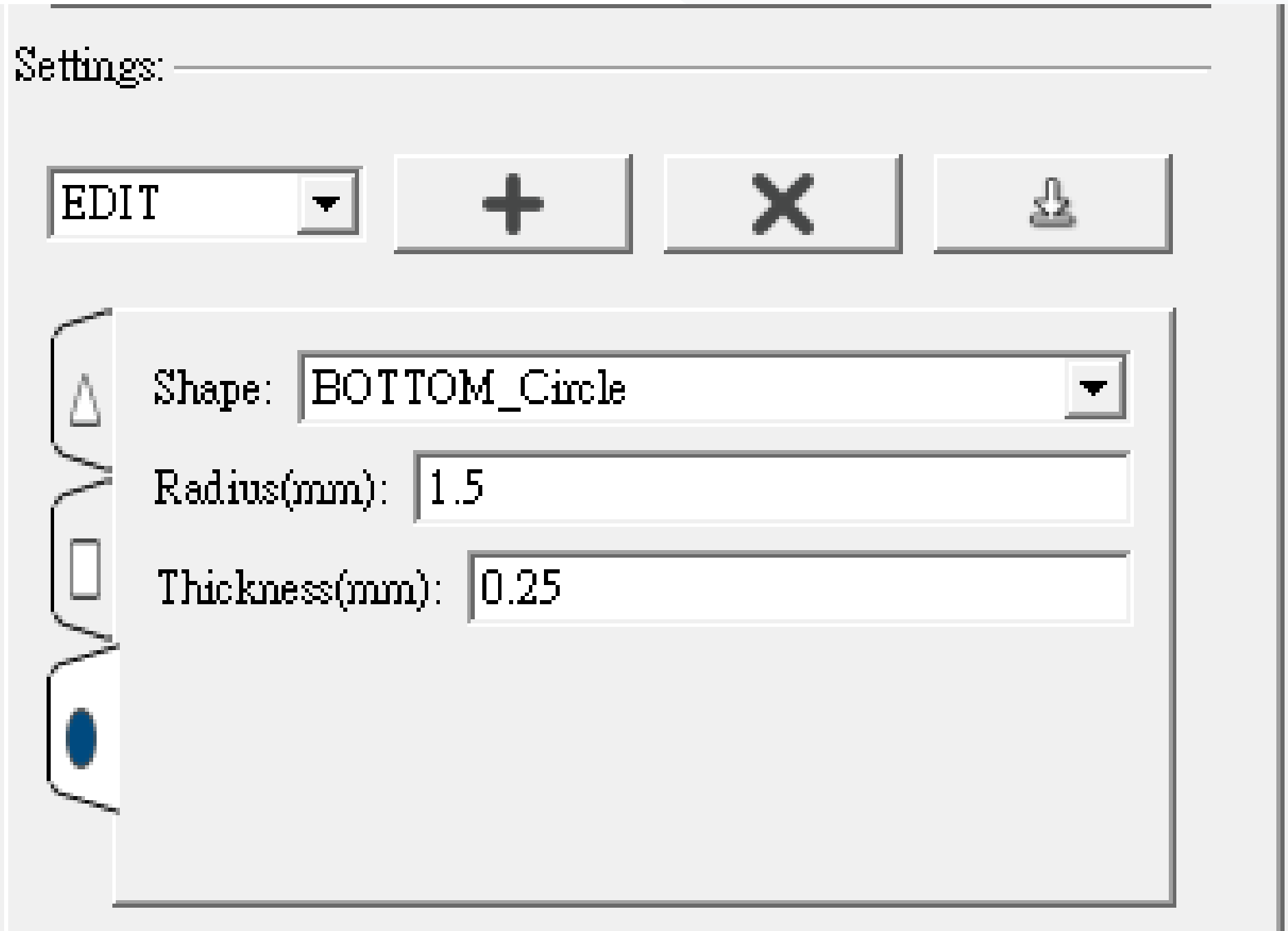

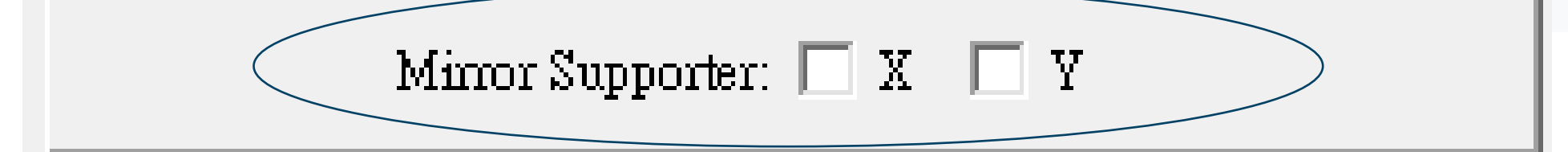

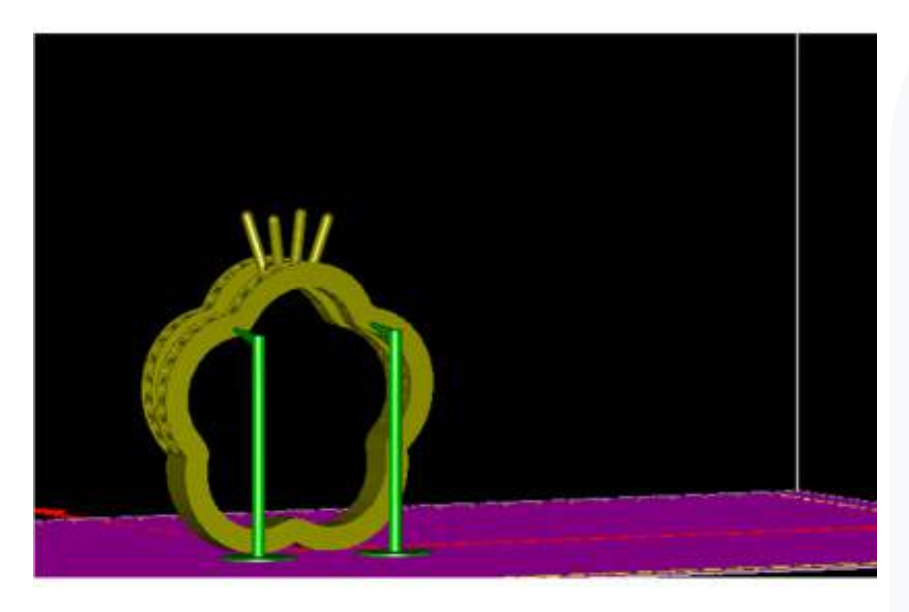

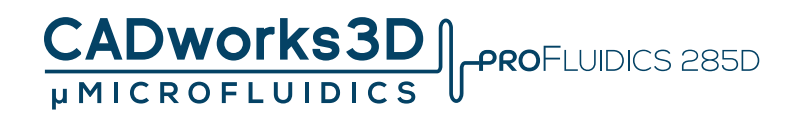

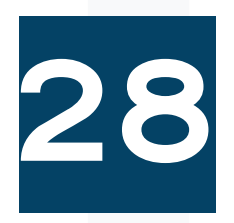

#### **X type Supporter**

- .**Begin by adding a minimum of two supports to the model.**
- .**Enable the cross structure function by clicking on it.**
- .**Select two supports that you want to have a cross structure between.**
- .**To cancel the cross structure, click on the same two supports again.**

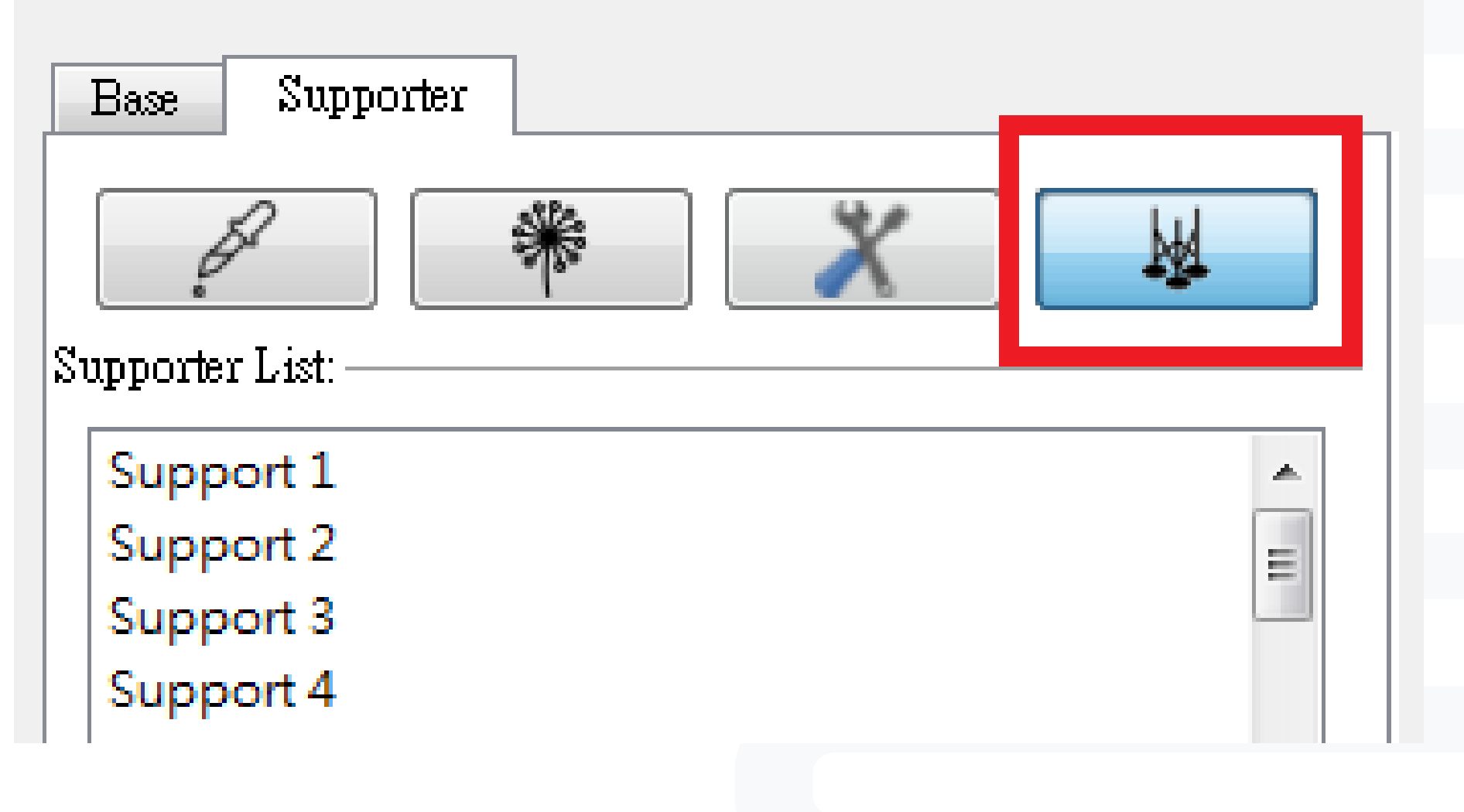

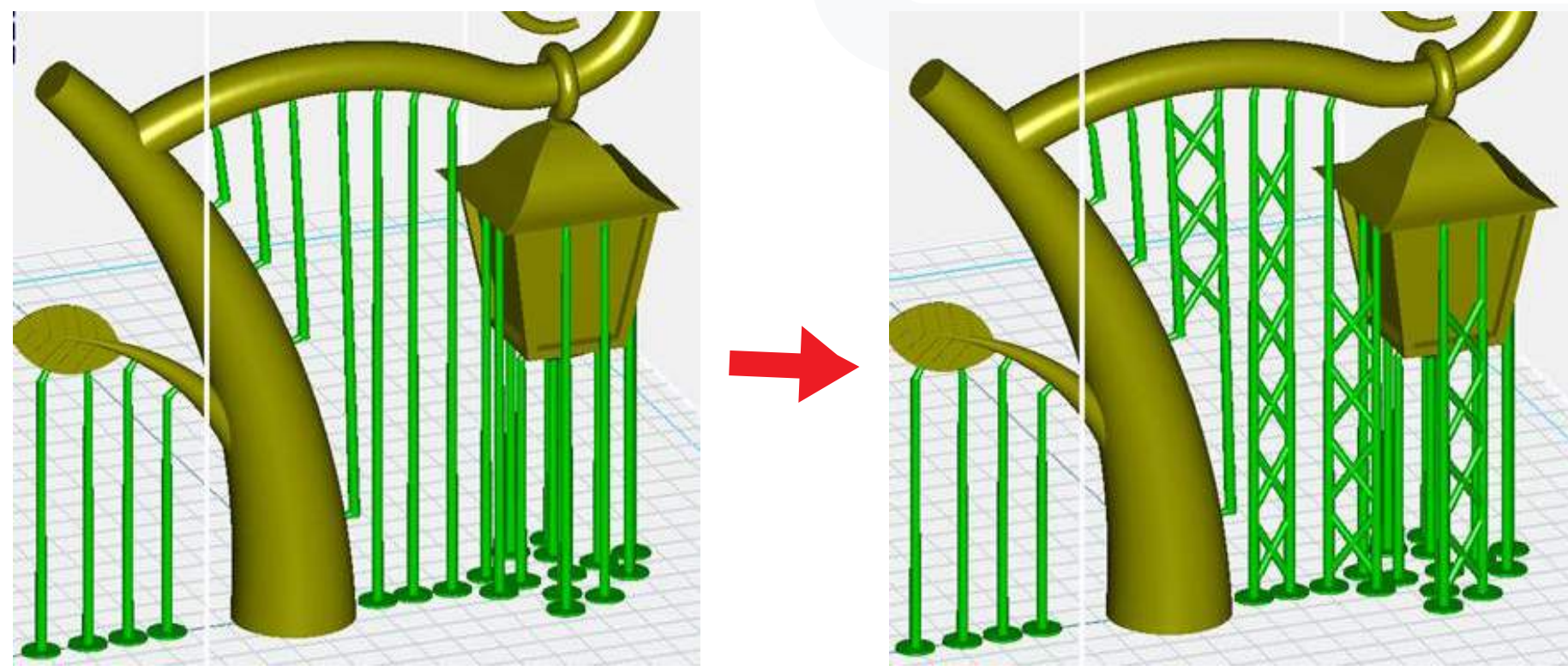

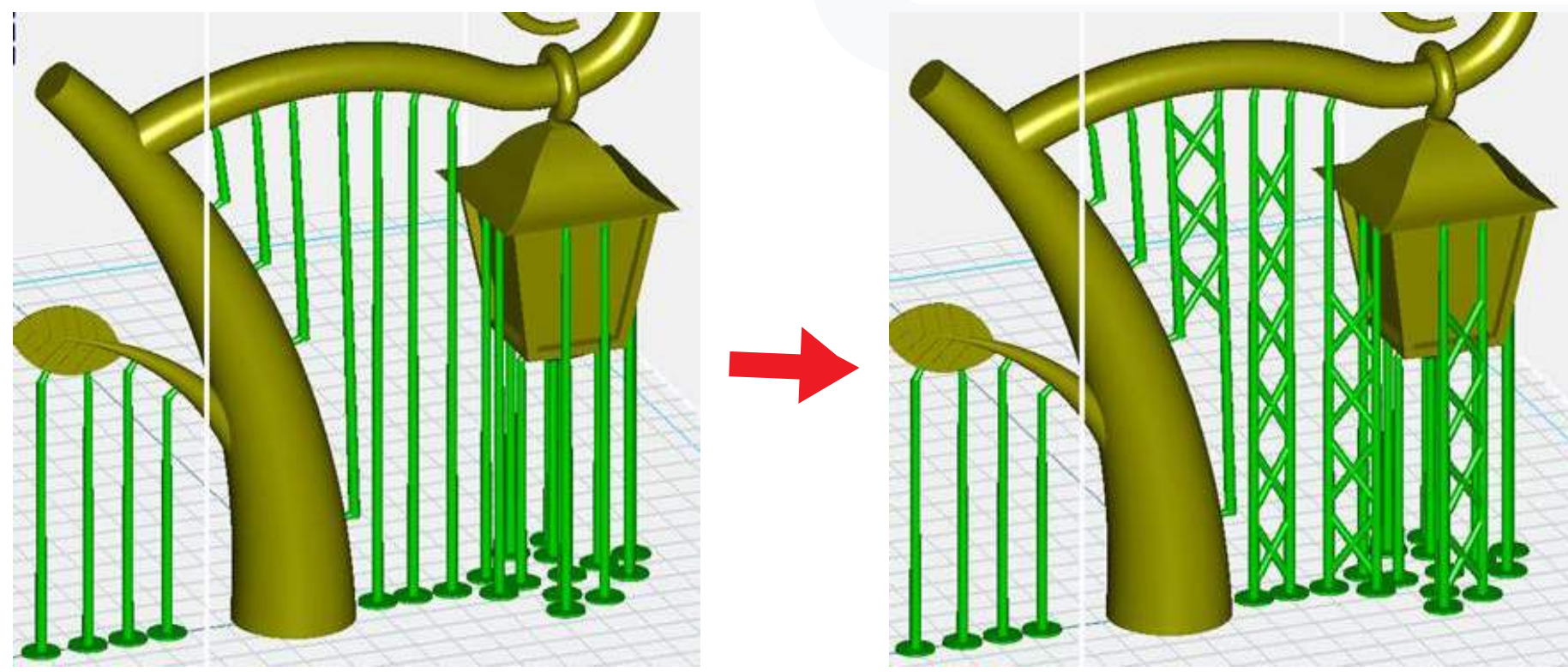

# B **uild Base**

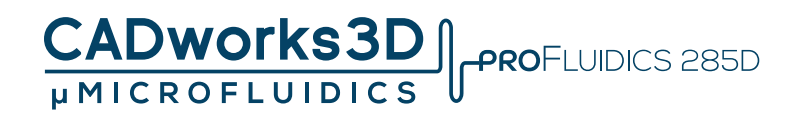

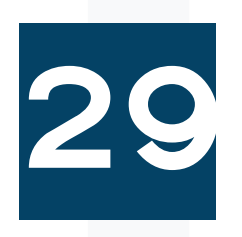

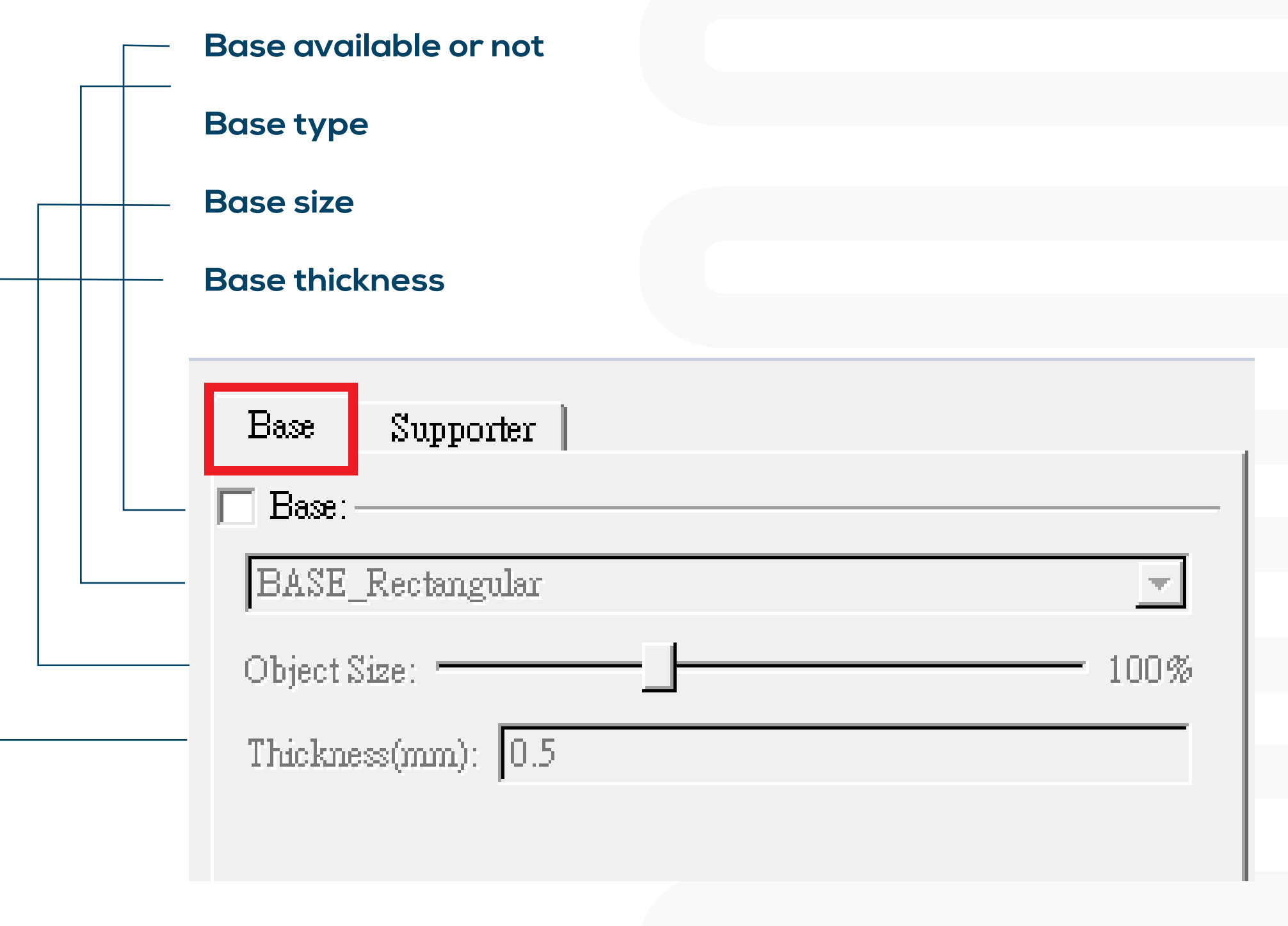

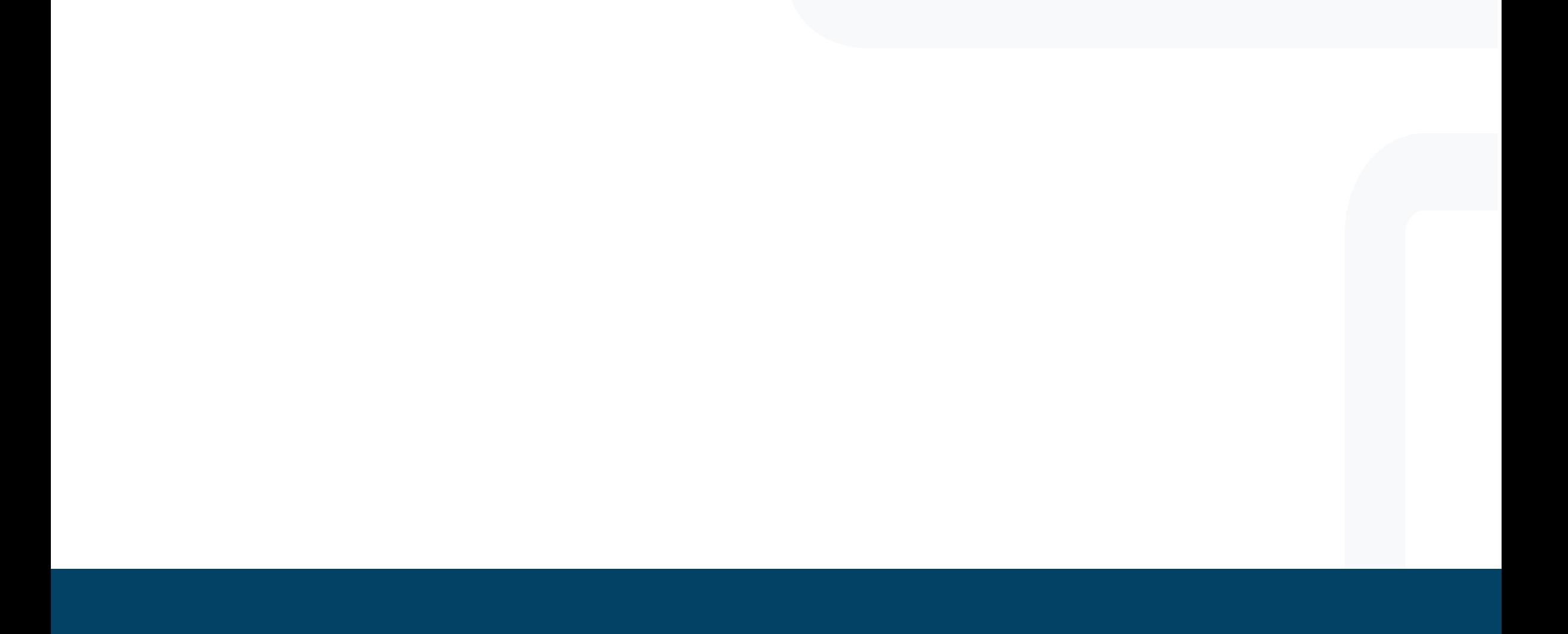

# B **uild Support - View Mode**

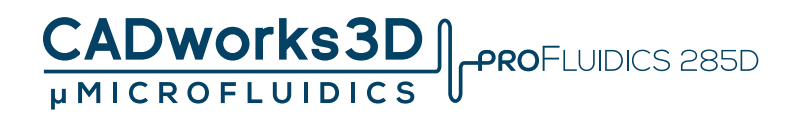

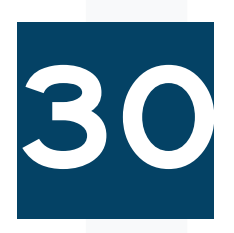

**The Angle Indicator feature assists in identifying the bevel angle of the object's surface.**

- **a) If the angle is below a certain threshold, it will appear red in the preview.**
- **b) The red areas indicate flat regions that may be unsupported or unsupported areas where additional supports need to be built.**

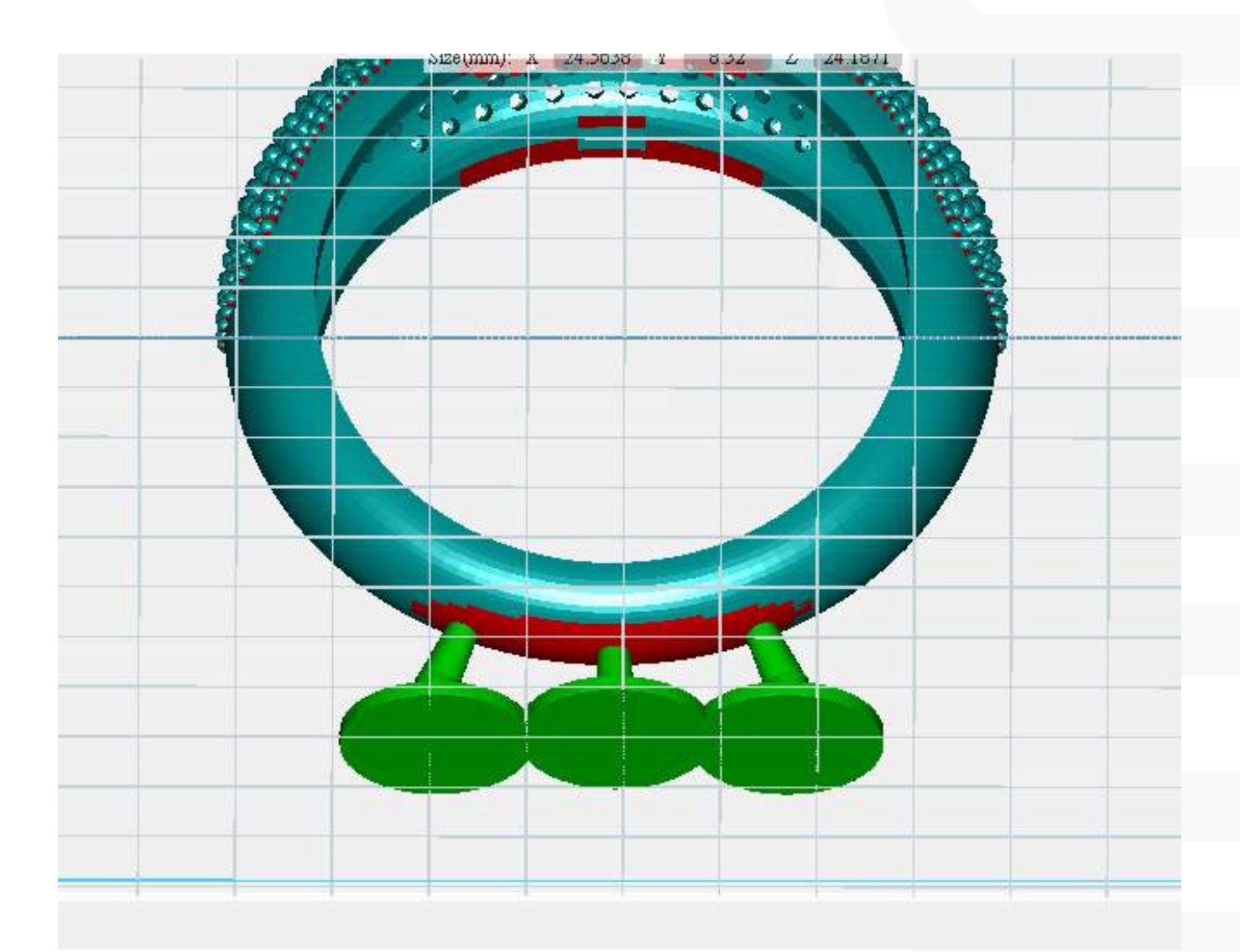

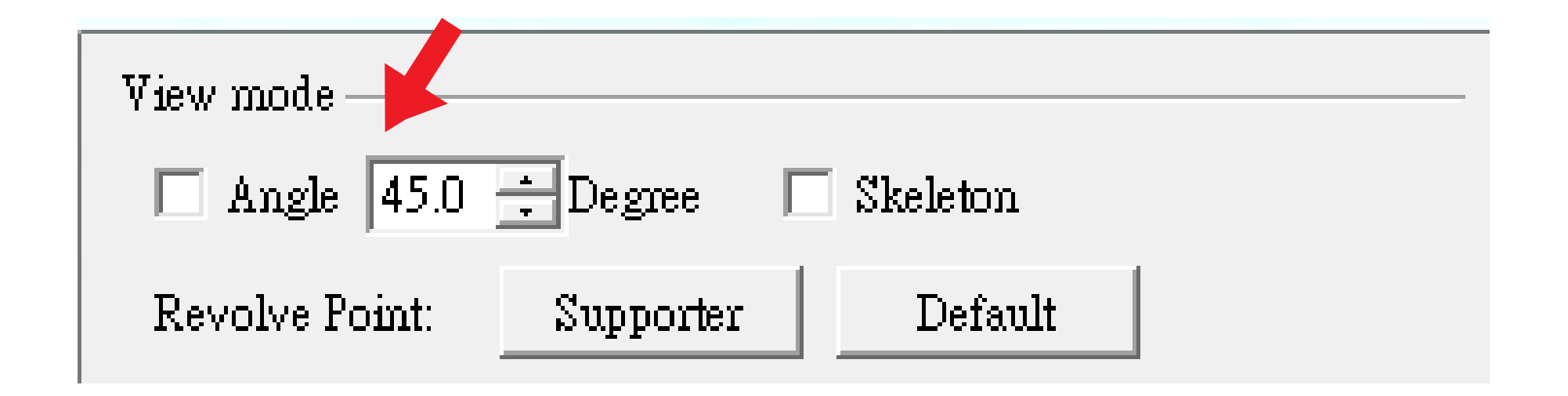

### B **uild Support - View Mode**

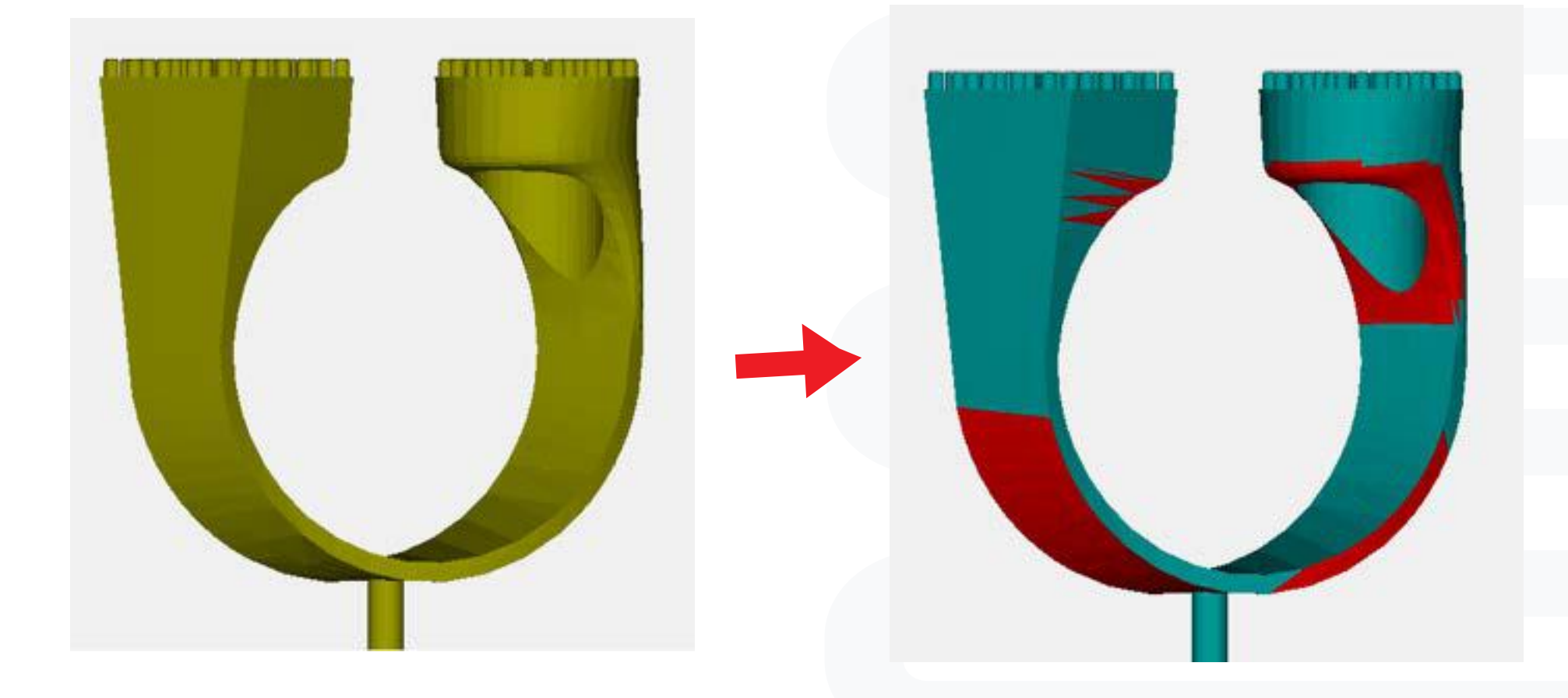

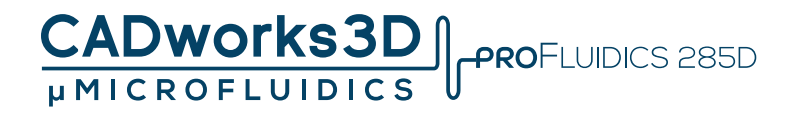

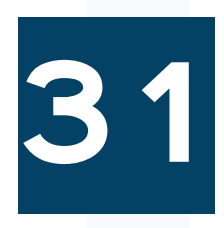

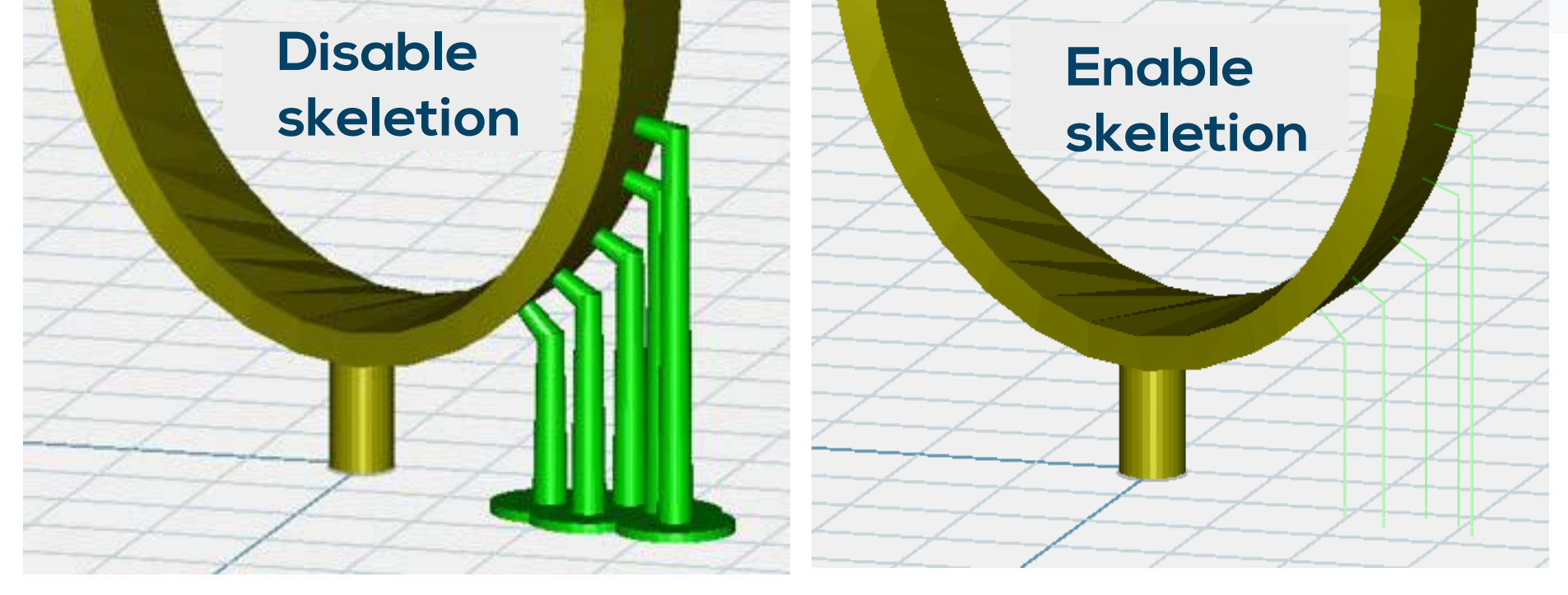

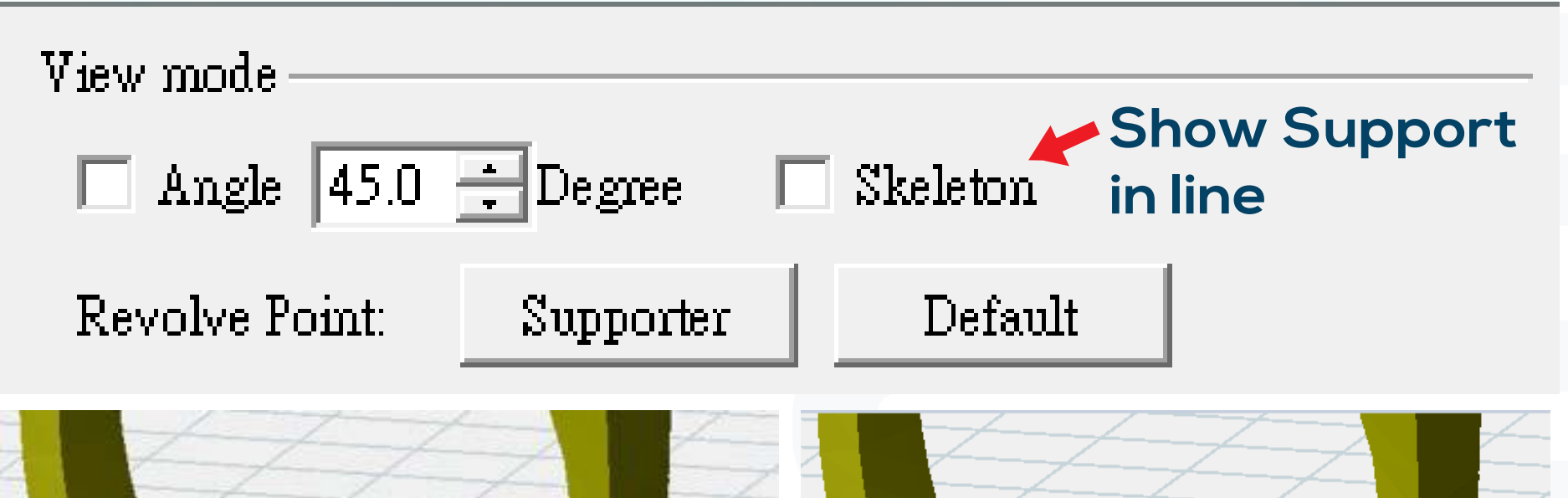

# B **uild Support - View Mode**

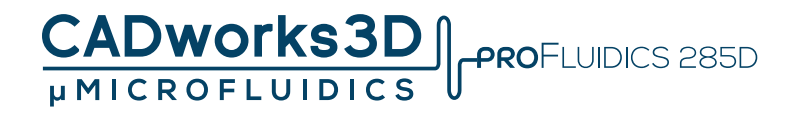

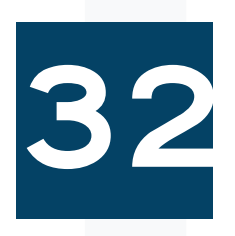

**To view the 360-degree position of a support:**

**a) Choose a support.**

**b) Click on the "Revolve point: supporter" option.**

**c) Utilize the fixed support as the center for rotation.**

**d) Observe the support from various angles to see its position from all sides.**

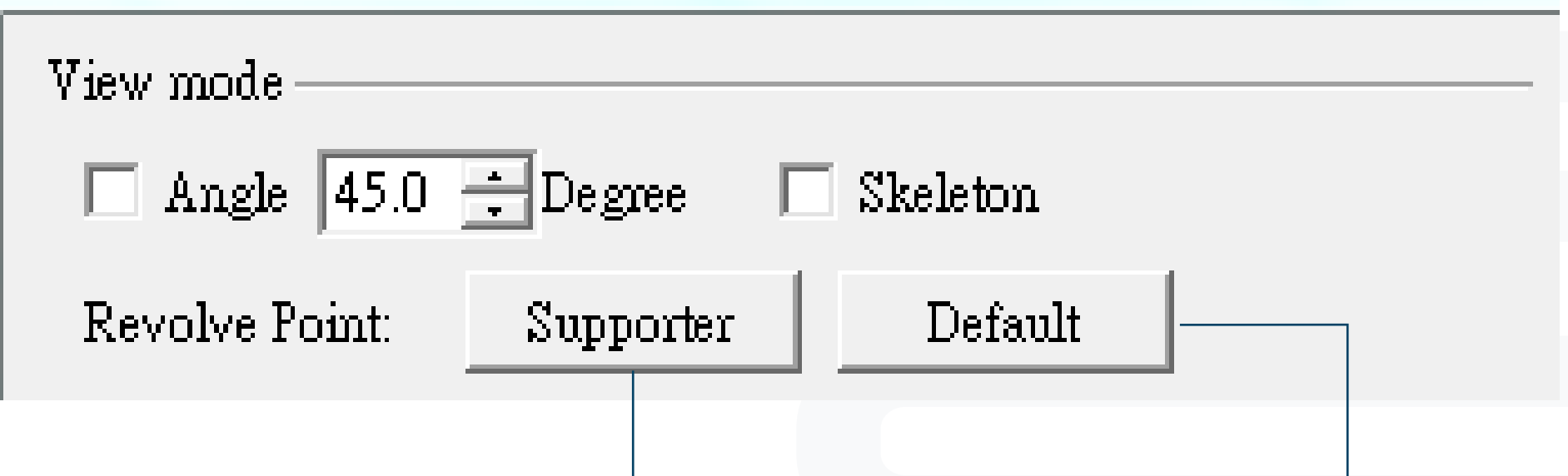

#### **Default (Use platform as view rotation center)**

### T **ool Bar**

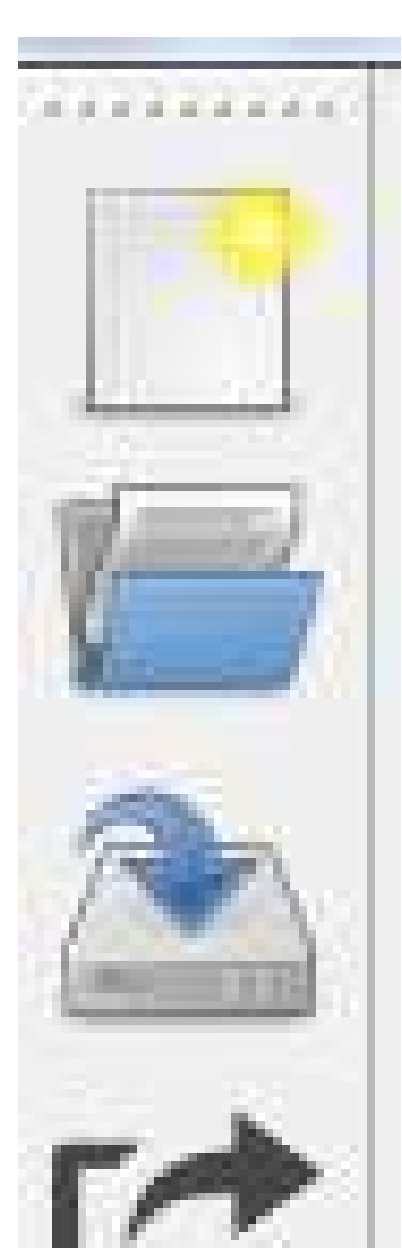

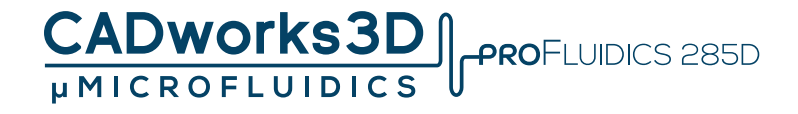

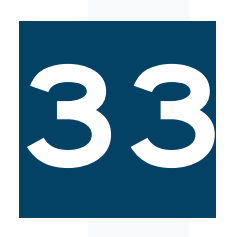

#### **Create new file**

**Open layout**

**Save layout**

**Export as. stl**

**Options (General setting)**

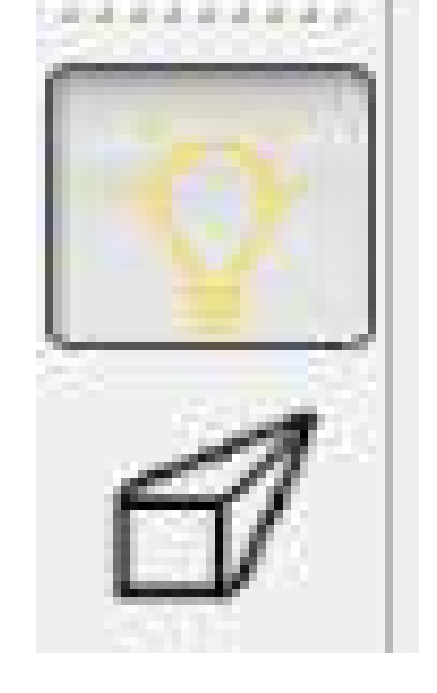

#### **Surface polishing view**

**Perspective view**

**The .mil file format is an editable format used in Utility. It allows you to save your working status, including the platform, layout, and supporter functions, at any point in time. You can save your progress as a .mil file and later reopen it to continue editing.** 

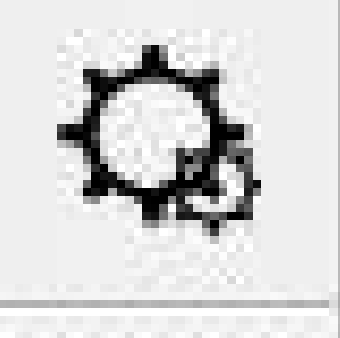

# T **ool Bar**

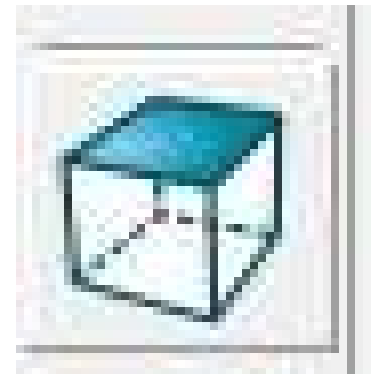

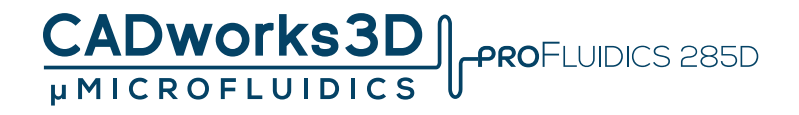

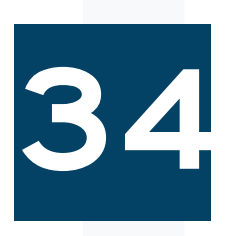

#### **Overlook**

**Look up**

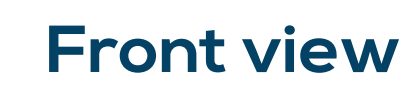

**Back view**

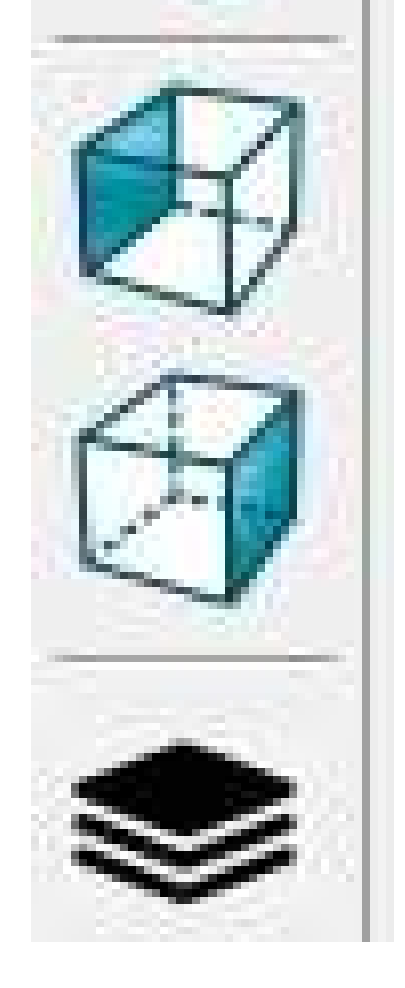

#### **Left side**

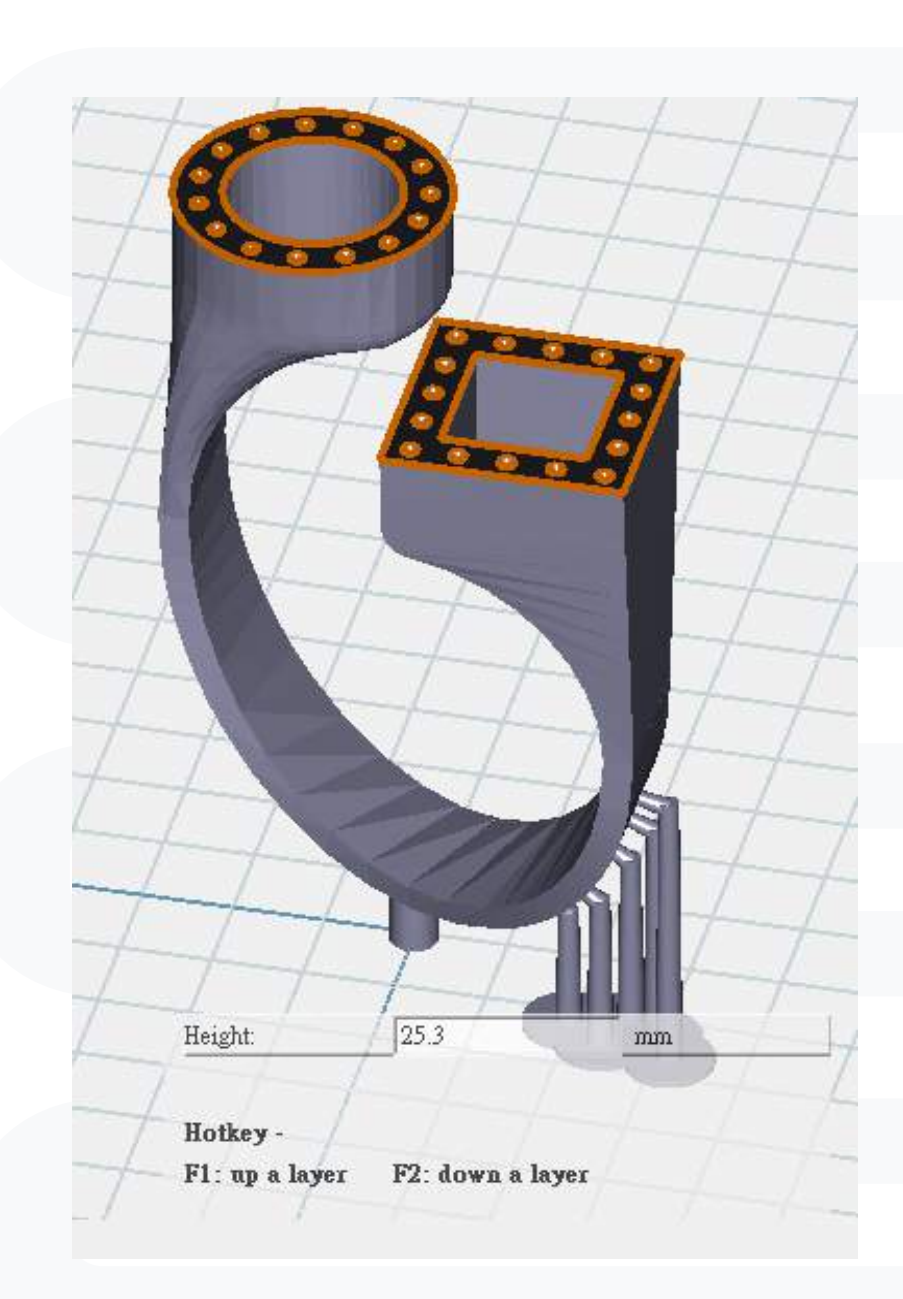

![](_page_34_Picture_12.jpeg)

#### **Slice view**

**In the Slice view, you can preview each layer of the model without exporting it as a .slc file just yet.** 

### T **ool Bar**

![](_page_35_Picture_3.jpeg)

![](_page_35_Picture_0.jpeg)

![](_page_35_Picture_1.jpeg)

**The Procedure Simplify feature allows you to configure settings to skip certain procedures and avoid frequent inquiry alerts.**

![](_page_35_Picture_29.jpeg)

![](_page_35_Figure_6.jpeg)

![](_page_35_Figure_7.jpeg)

### T **ool Bar - Option setting**

![](_page_36_Picture_0.jpeg)

![](_page_36_Picture_1.jpeg)

**Printer panel setting: Customize the visibility of certain function panels by hiding them.** 

**Enable the option to reload data, specifically the Printer calibration data,whenever connecting to the printer.**

![](_page_36_Picture_41.jpeg)

![](_page_36_Figure_6.jpeg)

# T **ool Bar - Option setting**

![](_page_37_Picture_0.jpeg)

![](_page_37_Picture_1.jpeg)

**User interface lanuage:** 

**Englihs, Traditional Chinese, Simplified Chinese**

![](_page_37_Picture_5.jpeg)

![](_page_37_Picture_27.jpeg)

![](_page_37_Picture_7.jpeg)

![](_page_37_Picture_8.jpeg)

### T **ool Bar - Option setting**

![](_page_38_Picture_0.jpeg)

![](_page_38_Picture_1.jpeg)

**Distance: Adjust the distance between supports and the density of supports. Angle: Automatically generate supports for areas on the model surface that are below a certain angle.**

![](_page_38_Picture_4.jpeg)

![](_page_38_Picture_5.jpeg)

![](_page_38_Picture_6.jpeg)

![](_page_39_Picture_33.jpeg)

![](_page_39_Picture_0.jpeg)

![](_page_39_Picture_1.jpeg)

![](_page_39_Picture_4.jpeg)

![](_page_39_Picture_34.jpeg)

**P**<br>Trouble shooting  $\theta$ 

If unable to connect computer and printer, please check computer's proxy setting, it has to be close.<sup>4</sup>

![](_page_40_Picture_0.jpeg)

![](_page_40_Picture_1.jpeg)

#### **Step 02**

![](_page_40_Picture_43.jpeg)

#### **Default user edit .slc file**

#### **Output .3dp file**

#### **Estimated printing time**

![](_page_40_Picture_44.jpeg)

![](_page_40_Picture_9.jpeg)

#### **1) Select .mps file**

**2) Edit .mps file (printing parameter)** 

![](_page_41_Picture_0.jpeg)

Step 3: Printing Setting-

# P **rinter Setting**

![](_page_41_Picture_1.jpeg)

![](_page_41_Picture_73.jpeg)

![](_page_41_Figure_4.jpeg)

![](_page_41_Figure_5.jpeg)

![](_page_42_Picture_17.jpeg)

![](_page_42_Picture_0.jpeg)

![](_page_42_Picture_1.jpeg)

![](_page_42_Picture_4.jpeg)

![](_page_42_Picture_5.jpeg)

![](_page_43_Picture_39.jpeg)

![](_page_43_Picture_0.jpeg)

![](_page_43_Picture_1.jpeg)

![](_page_43_Picture_4.jpeg)

![](_page_43_Picture_5.jpeg)

**The Pixel Offset feature allows for slight adjustments to the edge pixels:**

**A value of -2 will erode the edge by 1 pixel. A value of 2 will add 1 pixel to the edge.**

![](_page_44_Picture_21.jpeg)

![](_page_44_Picture_0.jpeg)

![](_page_44_Picture_1.jpeg)

![](_page_44_Picture_4.jpeg)

![](_page_44_Picture_5.jpeg)

![](_page_45_Picture_0.jpeg)

![](_page_45_Picture_1.jpeg)

**Blur**

![](_page_45_Picture_7.jpeg)

#### **Only apply to Advance series**

![](_page_45_Figure_4.jpeg)

![](_page_45_Picture_5.jpeg)

![](_page_46_Picture_0.jpeg)

![](_page_46_Picture_1.jpeg)

![](_page_46_Figure_3.jpeg)

**If user set contour pixel, one image will become 2 image, contour and inside** 

![](_page_46_Figure_6.jpeg)

**+0% to 9.9%** →**Enlarge an image -0% to -9.9%** →**Shrink an image** 

**Flip image by X axis or Y axis** 

# P **rinter Setting - Advance setting**

![](_page_47_Picture_20.jpeg)

![](_page_47_Picture_0.jpeg)

![](_page_47_Picture_1.jpeg)

**Speed : select Advance Enable Function: Customize peeling mode**

![](_page_47_Picture_6.jpeg)

# P **rinter Setting - Advance setting**

![](_page_48_Picture_0.jpeg)

![](_page_48_Picture_1.jpeg)

**The advanced settings provide the advantage of choosing the peeling mode:**

**Tilt mode: Adjusts the up-and-down movement of the cartridge (tank) to enable peeling of larger areas.**

![](_page_48_Picture_46.jpeg)

**Direct mode: Focuses on the picker's movement while keeping the cartridge stationary, allowing for faster peeling.**

**Sweep: Controls the movement of the recoater.**

**These advanced settings can be applied starting from the specified starting layer.**

### **.mps file user management**

![](_page_49_Picture_0.jpeg)

![](_page_49_Picture_1.jpeg)

**To assign a user management file (.mps):**

**The printer selection will determine the .mps files available to you. For example, if you choose the MiiCraft Profession Printer, you can only select .mps files specifically designed for the MiiCraft Profession Printer.**

**Place the desired .mps files into the user-assigned folder. Once placed in this folder, the .mps files will appear in the printing setting list, as shown in the picture.**

![](_page_49_Picture_36.jpeg)

![](_page_49_Picture_37.jpeg)

![](_page_49_Picture_38.jpeg)

# G**enerate Base from Image**

![](_page_50_Picture_0.jpeg)

![](_page_50_Picture_1.jpeg)

**In Step 3: Printing setting:**

**Choose the image shape for the base:**

**Cubic**

**Diamond**

**Hexagon**

**Or use a custom DIY image as the base.**

**Adjust the thickness of the base layer for the selected image shape.** 

![](_page_50_Picture_42.jpeg)

![](_page_50_Picture_11.jpeg)

### P **rinter via computor**

![](_page_51_Picture_0.jpeg)

![](_page_51_Picture_1.jpeg)

![](_page_51_Figure_3.jpeg)

#### **To select a .3dp file for printing:**

**Choose one of the following options: Select the file from your computer. File size limit: 500MB. Access the file saved in the printer. Insert a USB drive into the printer and select the file from it. File size limit: 1GB.**

# P **rinter via computor**

![](_page_52_Picture_0.jpeg)

![](_page_52_Picture_1.jpeg)

![](_page_52_Picture_3.jpeg)

![](_page_52_Picture_4.jpeg)

![](_page_52_Picture_5.jpeg)

# E **ngineering mode (Computer)**

![](_page_53_Picture_0.jpeg)

![](_page_53_Picture_1.jpeg)

![](_page_53_Figure_3.jpeg)

![](_page_53_Picture_83.jpeg)

#### **before print**

**Key in password to use Factory mode (For distributer use)** 

# E **ngineering mode (Computer)**

![](_page_54_Picture_0.jpeg)

![](_page_54_Picture_1.jpeg)

![](_page_54_Picture_96.jpeg)

**the light engine can be adjusted within the suggested range, with 100% representing the existing brightness.**

#### **Curing Time(s): Allows you to test print curing time.**

# E **ngineering mode (Computer)**

![](_page_55_Picture_0.jpeg)

![](_page_55_Picture_1.jpeg)

![](_page_55_Picture_56.jpeg)

#### **Printer back side**

![](_page_55_Picture_6.jpeg)

**Printer door side Printer door side**

#### **Printer back side**

![](_page_55_Picture_9.jpeg)

**Fix the left projector image, and move right projector image through Y axis** 

**Offset X : -9 Offset X : 9**

# **rinting record &**  P **pdate firmware** U

![](_page_56_Picture_0.jpeg)

![](_page_56_Picture_1.jpeg)

![](_page_56_Picture_37.jpeg)

![](_page_56_Figure_4.jpeg)

#### **Record**

### P **rinter via touch panel**

![](_page_57_Figure_3.jpeg)

![](_page_57_Picture_4.jpeg)

![](_page_57_Picture_0.jpeg)

![](_page_57_Picture_1.jpeg)

### P **rinter via touch panel**

![](_page_58_Picture_3.jpeg)

![](_page_58_Picture_0.jpeg)

![](_page_58_Picture_1.jpeg)

**Choose a .3DP file from either: 1. The machine (file saved in the printer), or 2. A USB drive (inserted into the printer).**

**File input size limitations:**

**1. Uploading from the computer has a file limit of 500MB.**

**2. Uploading from a USB drive has a file limit of 1GB.** 

![](_page_58_Figure_8.jpeg)

![](_page_58_Picture_9.jpeg)

### P **rinter via touch panel**

![](_page_59_Picture_3.jpeg)

![](_page_59_Picture_4.jpeg)

![](_page_59_Picture_5.jpeg)

![](_page_59_Picture_7.jpeg)

![](_page_59_Picture_0.jpeg)

![](_page_59_Picture_1.jpeg)

#### **Printing Preview**

![](_page_59_Figure_9.jpeg)

#### **Pause**

![](_page_59_Picture_11.jpeg)

#### **Let build platform moving upwards for inspect**

![](_page_60_Picture_0.jpeg)

![](_page_60_Picture_1.jpeg)

![](_page_60_Picture_4.jpeg)

**Printer connect to Wifi** 

 $\downarrow$ 

![](_page_60_Picture_3.jpeg)

![](_page_61_Picture_3.jpeg)

![](_page_61_Picture_4.jpeg)

![](_page_61_Picture_0.jpeg)

![](_page_61_Picture_1.jpeg)

#### **Control Z-platform (Build platform) Control teflon module**

**Motor Control** 

![](_page_61_Picture_7.jpeg)

#### **Control recoater blade**

![](_page_62_Picture_0.jpeg)

![](_page_62_Picture_1.jpeg)

![](_page_62_Figure_3.jpeg)

**of brightness Light(%): At 100% is the existing brightness of light engine. The suggest range is base on the printer's condition, user can only set the % within the suggest range**

![](_page_63_Picture_3.jpeg)

![](_page_63_Picture_4.jpeg)

![](_page_63_Picture_0.jpeg)

![](_page_63_Picture_1.jpeg)

**After a printing failure, it is essential to clean any residual material that may be stuck on the Teflon module before starting another printing job. Here are two methods to clean the residual material:**

 **1. Utilize the "Clean tank" function on the touch panel. This function projects a complete pattern that transforms the residual material into a solid layer.** 

**2. Use a scrape tool to gently lift and remove one side of the solid layer from the Teflon module, taking care to avoid damaging the module.**

![](_page_64_Figure_3.jpeg)

![](_page_64_Picture_4.jpeg)

![](_page_64_Picture_5.jpeg)

#### **Adjust Window Position**

![](_page_64_Picture_0.jpeg)

![](_page_64_Picture_1.jpeg)